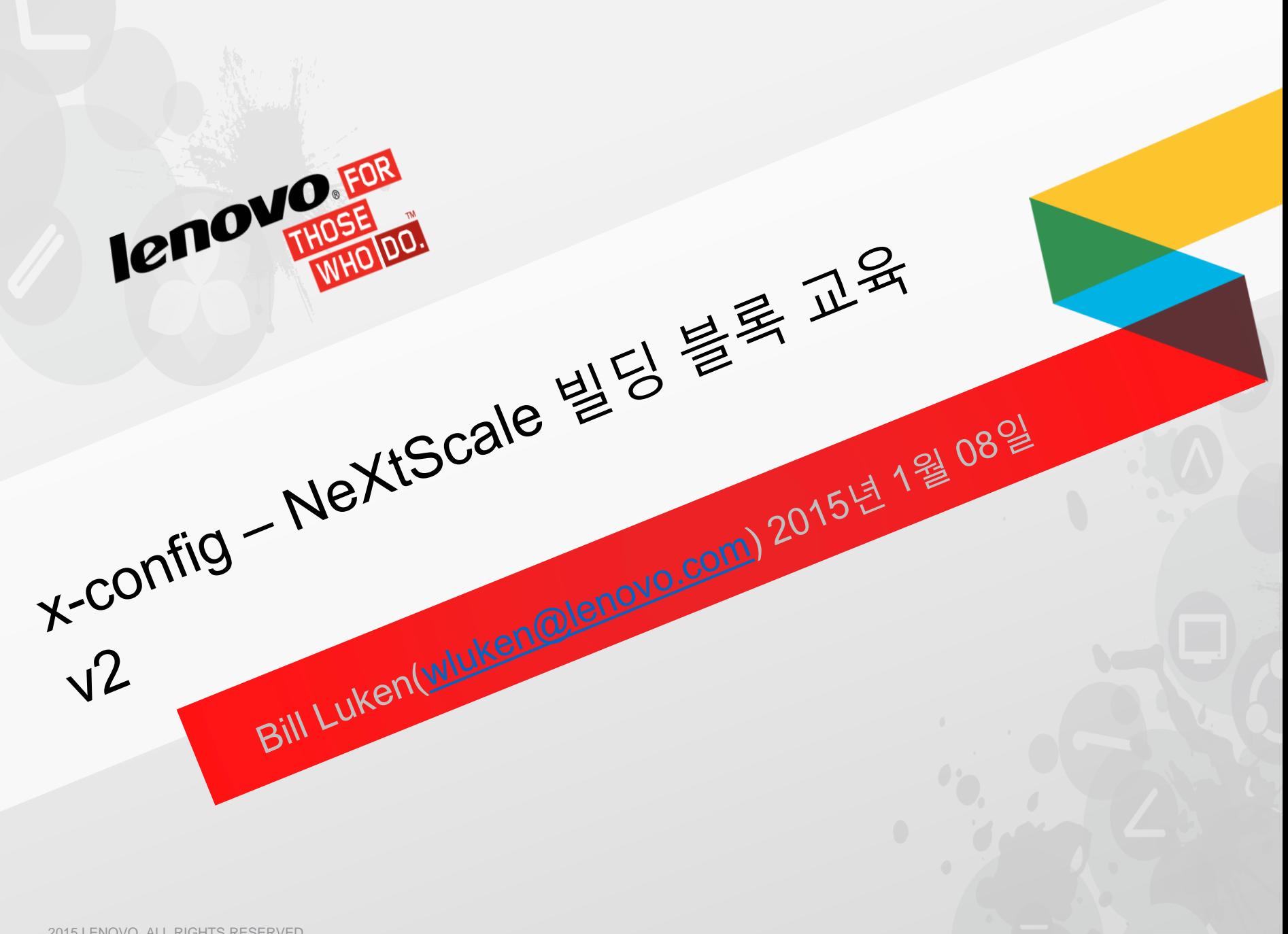

#### NeXtScale 및 x-config - 시작 화면

#### x-config 시작 화면에서 "지능형 클러스터"를 선택하고 "사용자 정의" 단추를 클릭하십시오.

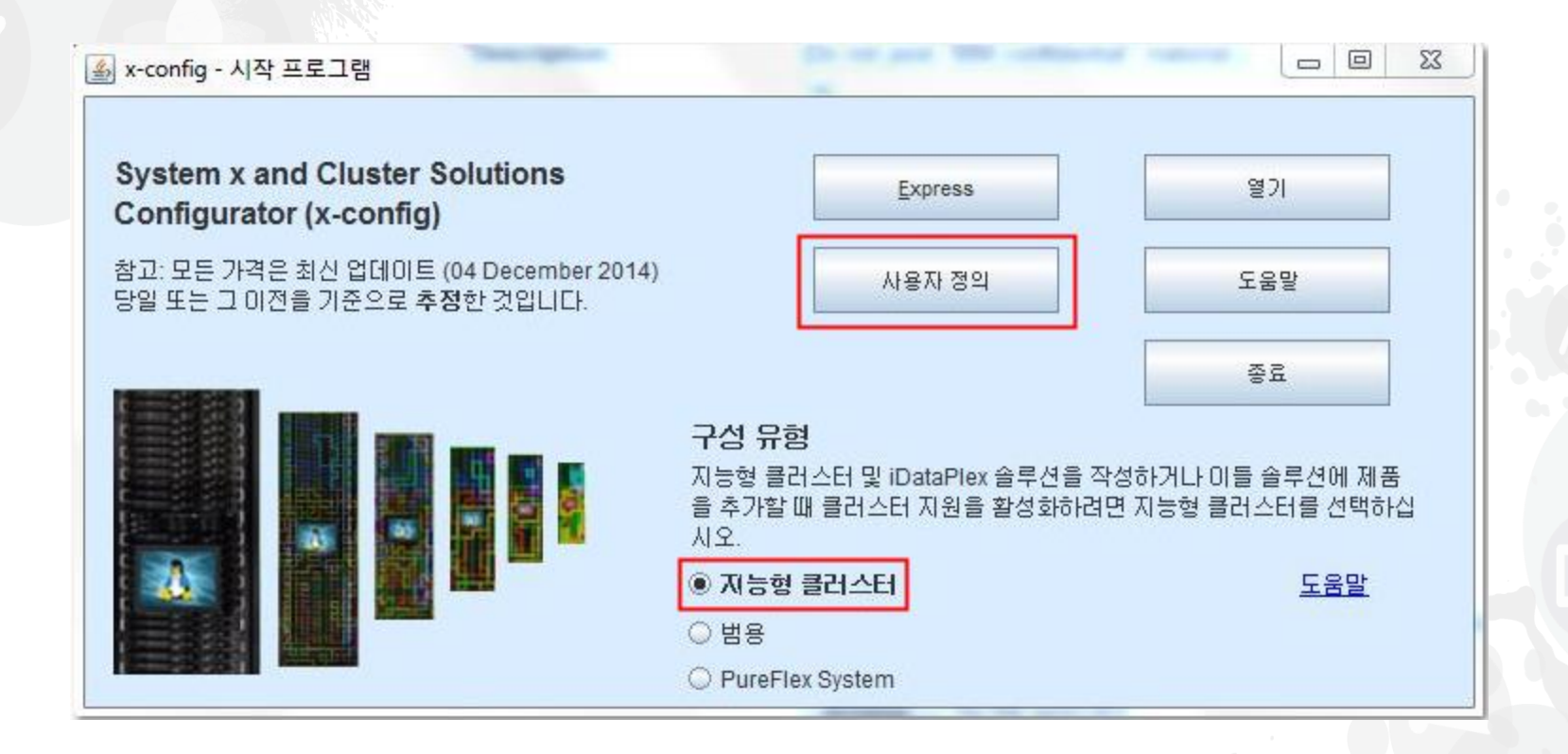

**참고***:* 이 프리젠테이션은 *2015*년 *1*월 *08*일에 유효성 검증되었습니다*.* 새로운 기능과 제품 선택 사항을 반영하기 위해 구성 프로그램이 지속적 으로 업데이트되므로 이 프리젠테이션의 이미지가 프로덕션과 약간 다를 수 있습니다*.*

## NeXtScale 및 x-config - 솔루션 선택

여기서는 "Intelligent Cluster" 경로를 선택했지만, "iDataPlex" 경로를 사용할 수 있습니다. Intelligent Cluster 경로를 "전체 카탈로그"와 함께 사용하면 잘 작동합니다.

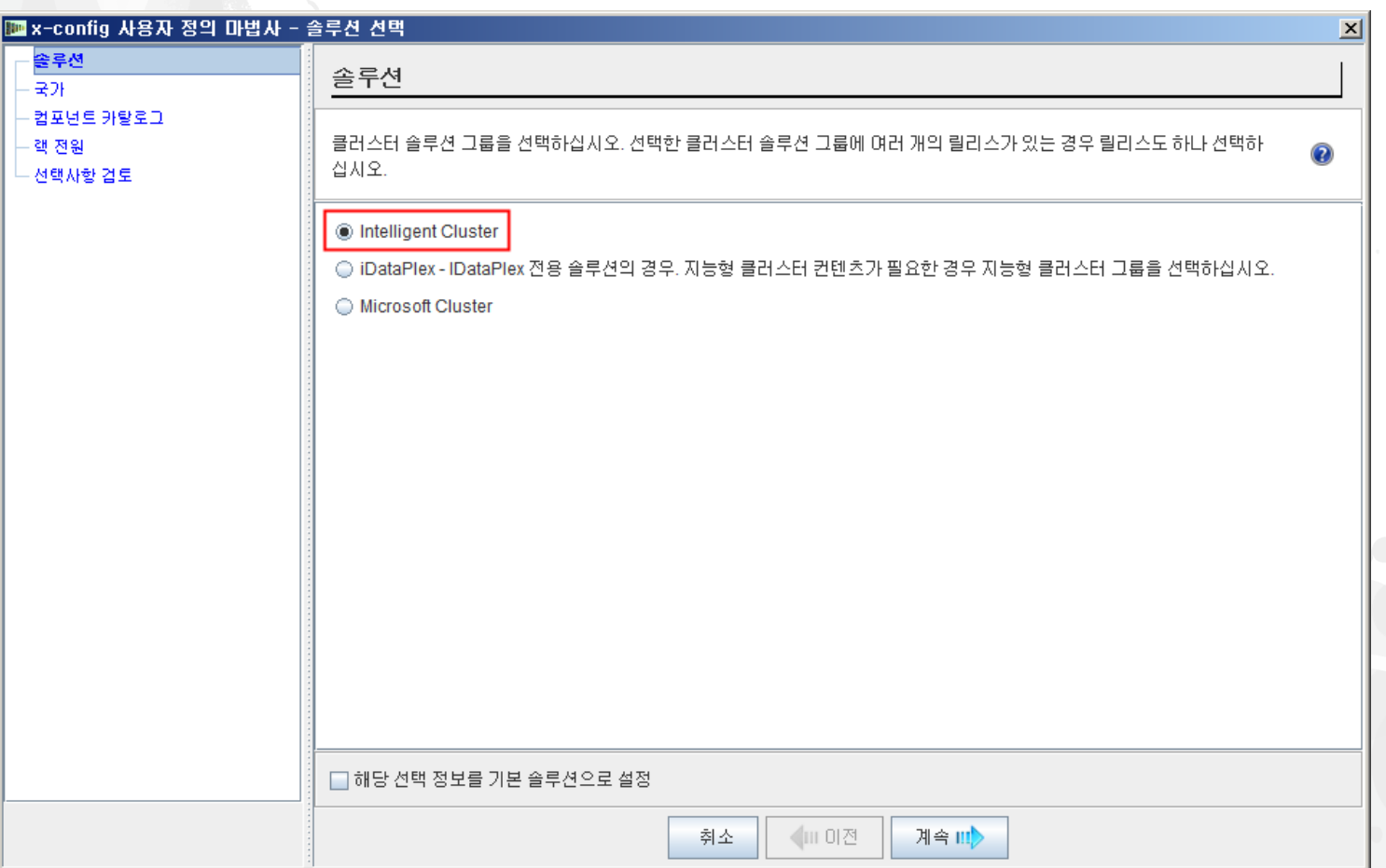

# NeXtScale 및 x-config - 국가 선택

이 교육 모듈에서는 미국을 국가로 선택하려고 합니다. 단계와 프로세스는 동일하므로 이 모 듈은 모든 국가에 적용됩니다.

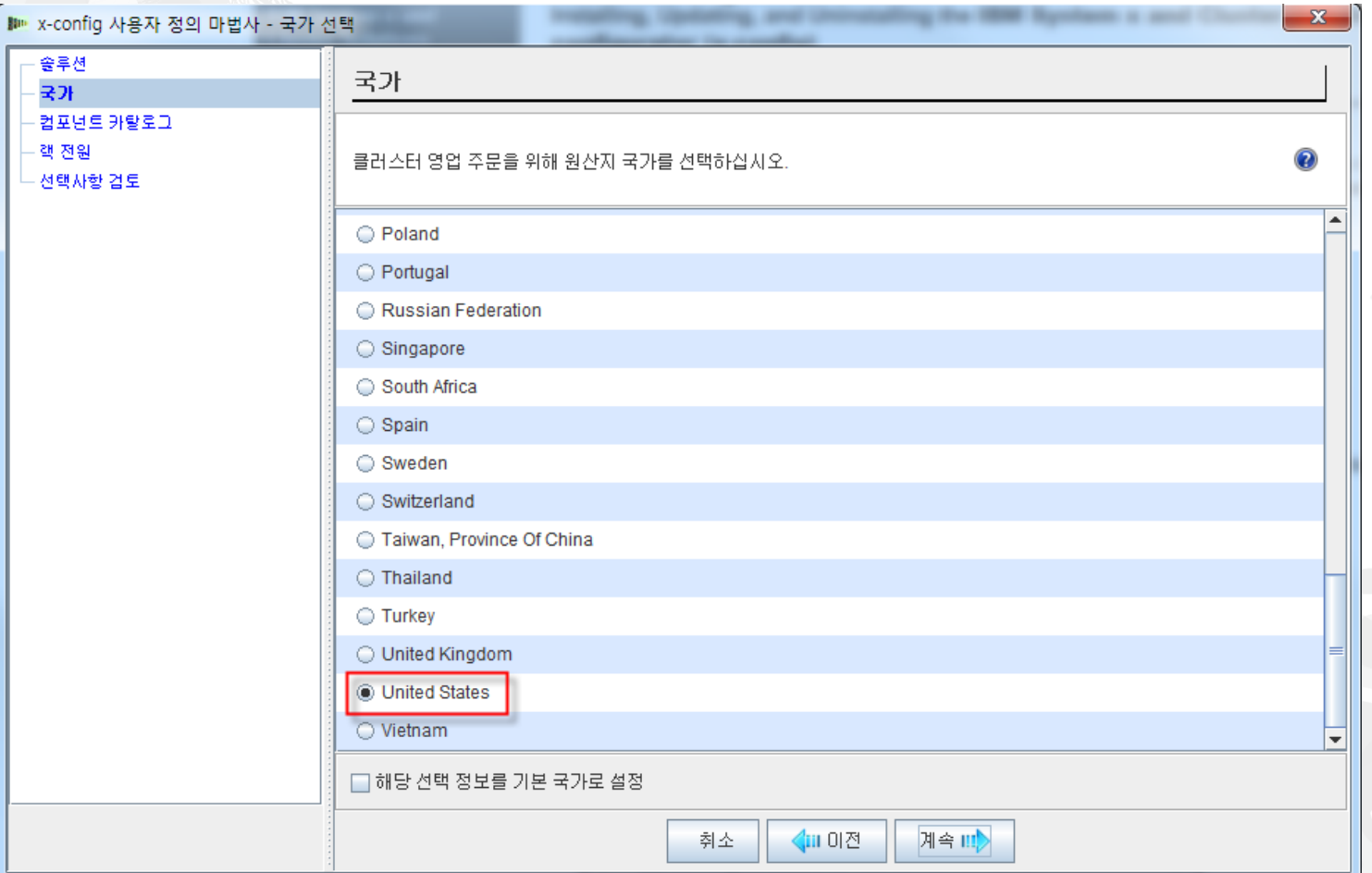

## NeXtScale 및 x-config – 전체 카탈로그/클러스터 승인

#### 최적의 구성 기능으로 "전체 카탈로그"를 선택하십시오.

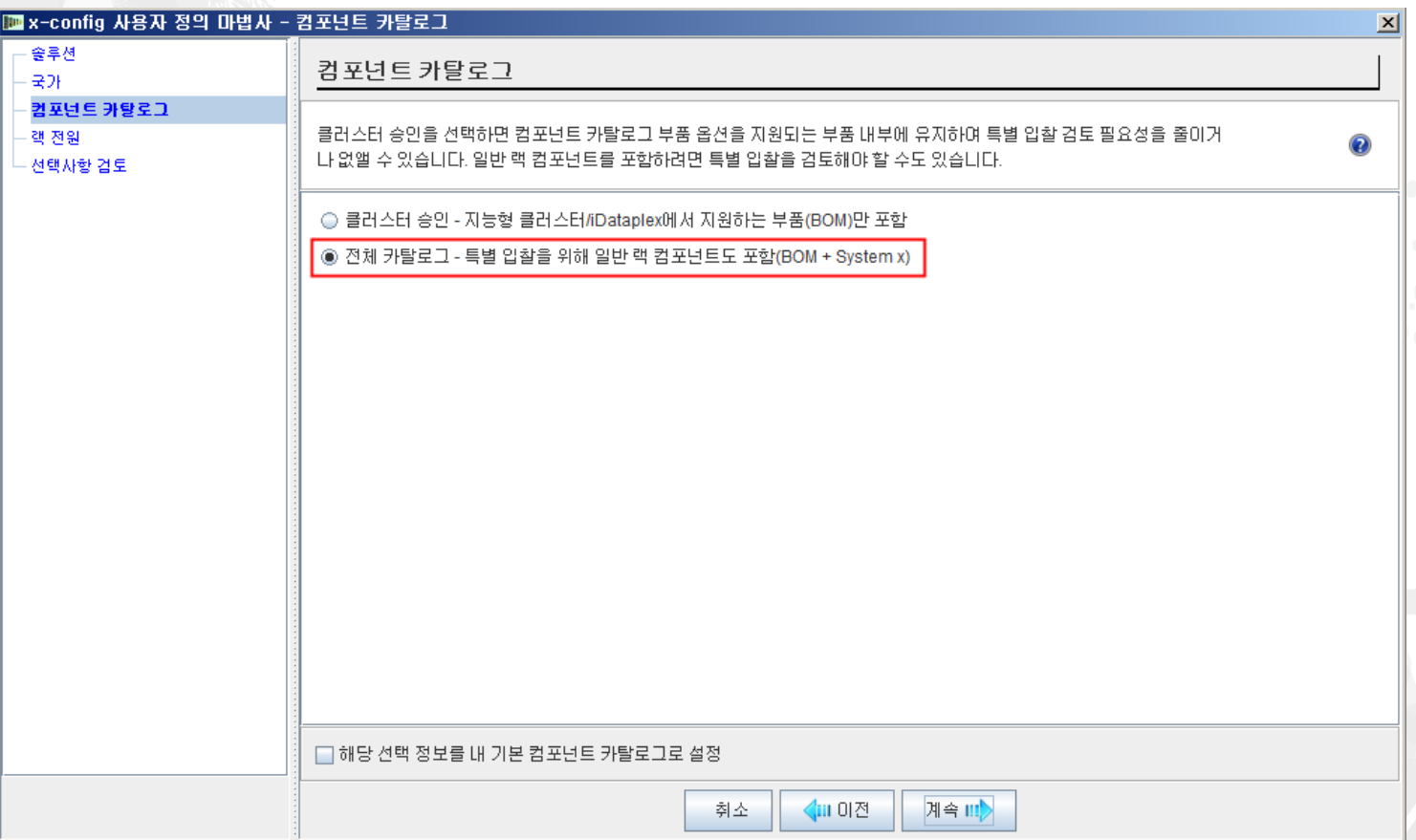

## NeXtScale 및 x-config - 랙 전원 선택

x-config에서 솔루션을 구성하기 전에 최종 솔루션과 고객 요구사항을 파악하고 이해하는 것 이 좋습니다. 이러한 설정은 구성 프로세스 중에 항상 수정/변경할 수 있습니다.

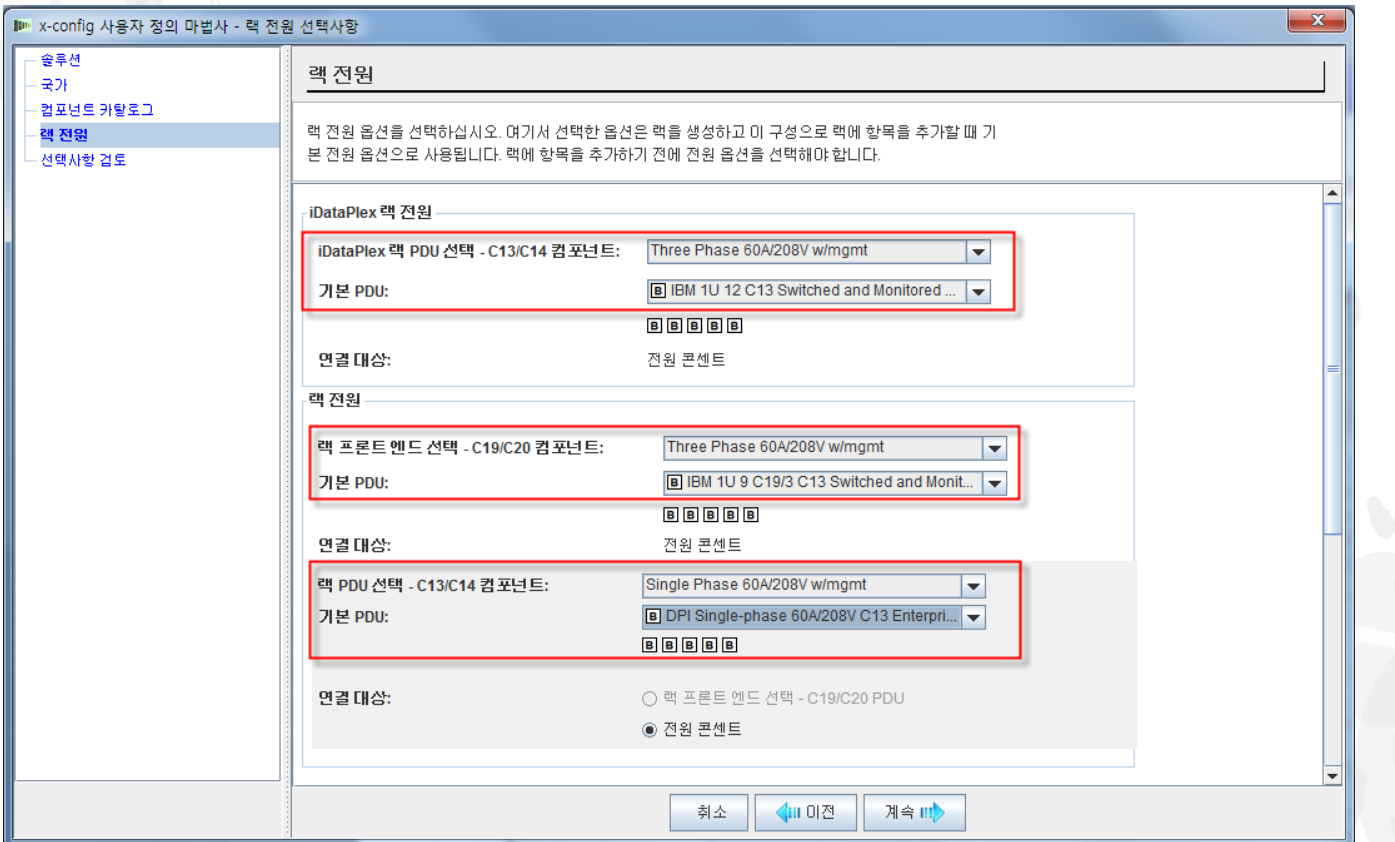

#### NeXtScale 및 x-config - 선택사항 검토

여기서는 지난 선택사항을 확인하고 "이전" 화면으로 이동하거나 왼쪽 탐색 영역을 사용하 여 선택사항을 변경할 수 있습니다. 시작할 준비가 되었으므로 "완료"를 누르겠습니다.

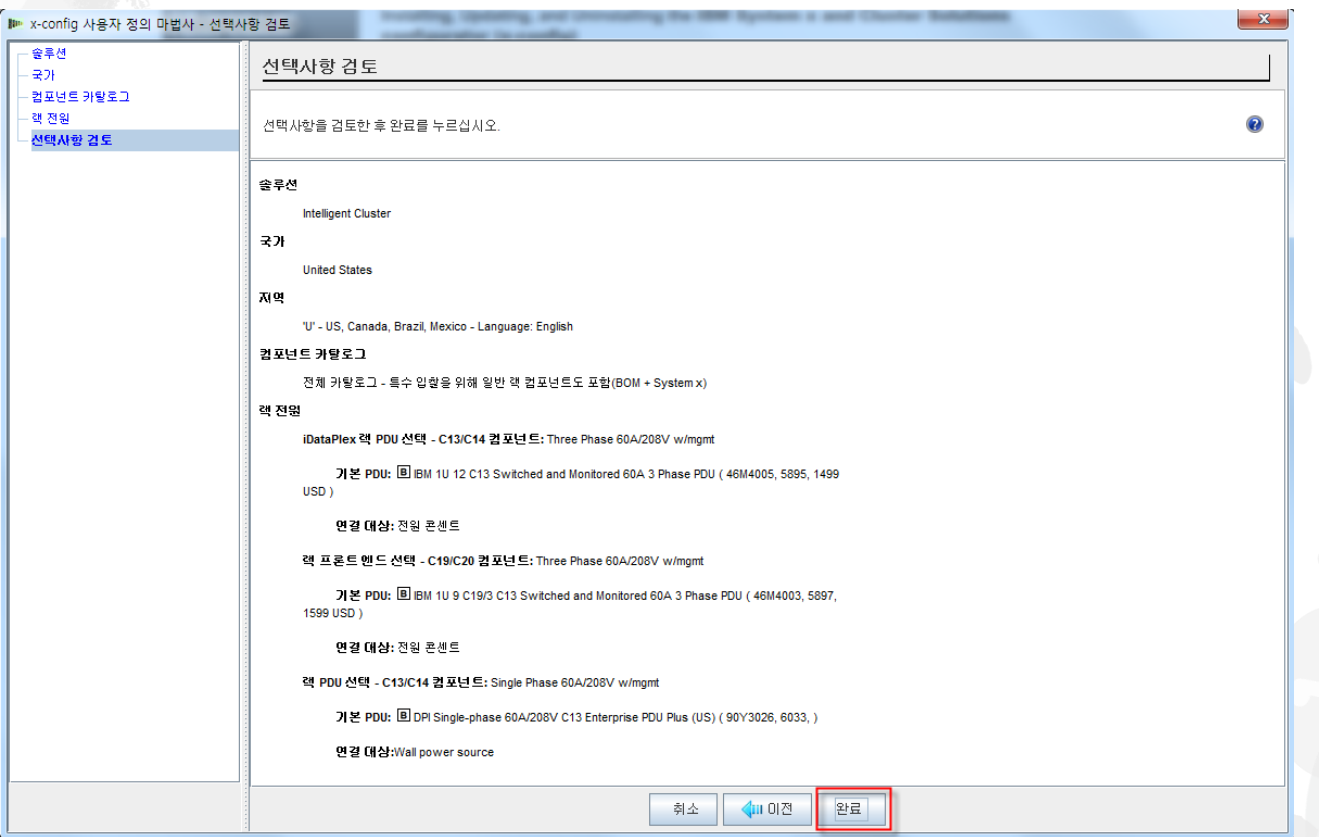

다음은 "기본" 구성 창으로, 이 창에서는 빌드하려는 x-config와 솔루션을 이동할 수 있습니 다. 먼저 랙을 1410HPB로 변경해야 합니다. "옵션 변경" 선택사항이나 "랙 보기/편집" 선 택사항을 사용할 수 있습니다.

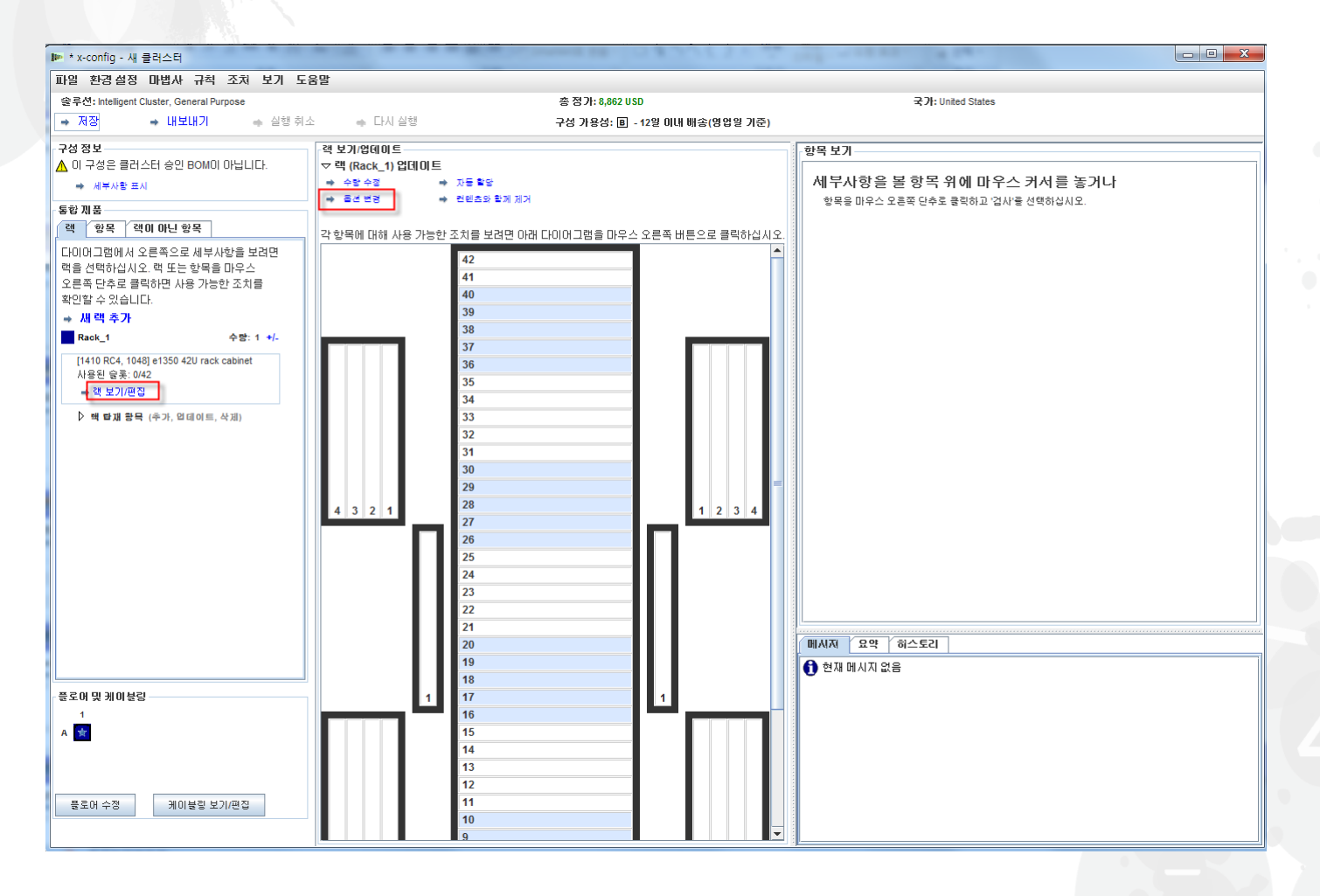

#### NeXtScale 및 x-config - 랙 변경/선택

여기서는 "1410 HPB" 랙을 선택했습니다. 그런 다음 "전원" 탭으로 이동하여 선호 PDU를 선택했습니다. 이때 FC 6033 3개를 추가했습니다. 다음으로 "저장"을 클릭하여 저장하고 계속 진행하십시오.

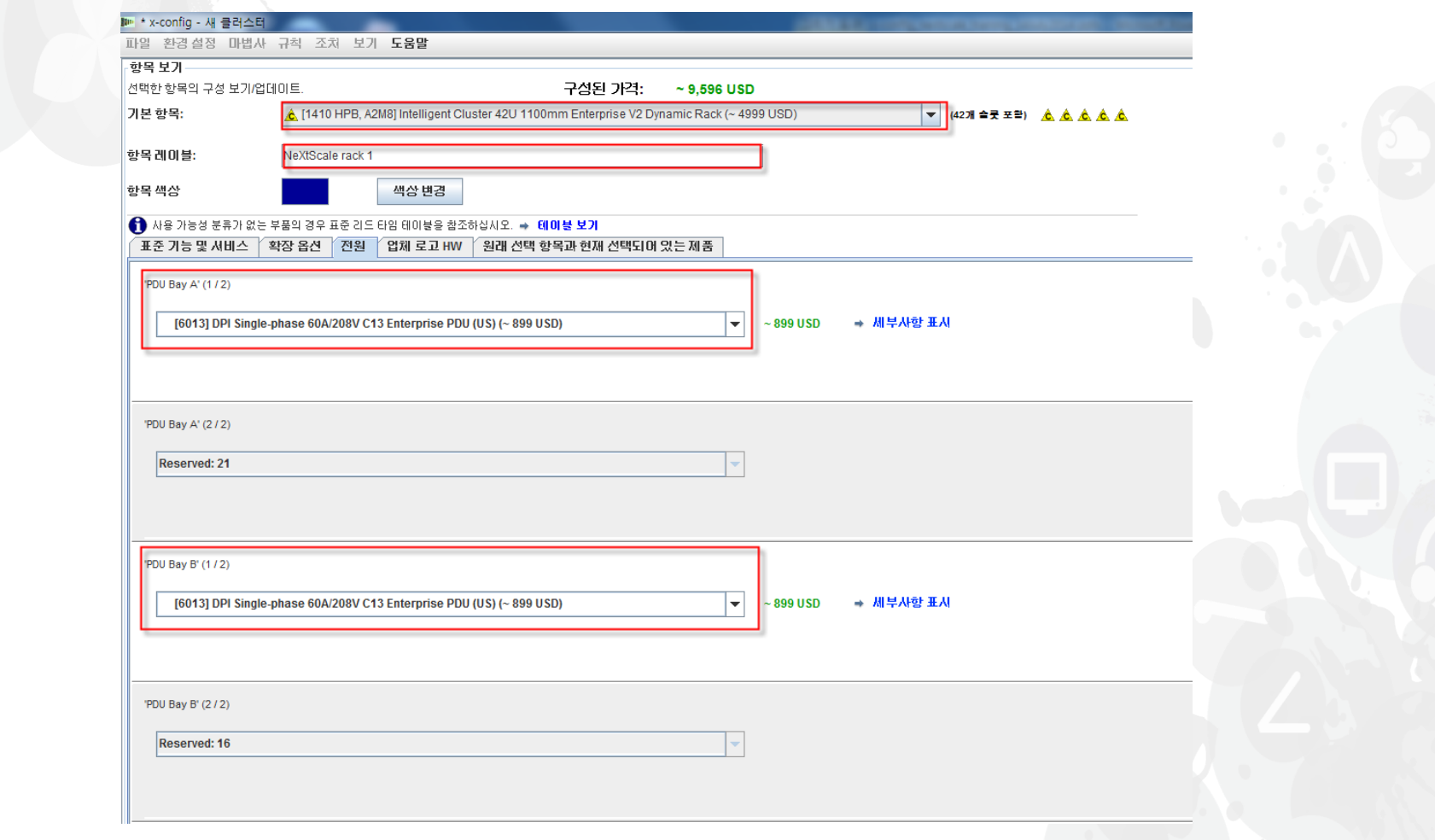

#### NeXtScale 및 x-config - 기본 구성 창

#### 이제 추가 사용자 정의를 수행하거나 내 NeXtScale 빌딩 블록을 추가할 준비가 되었습니다.

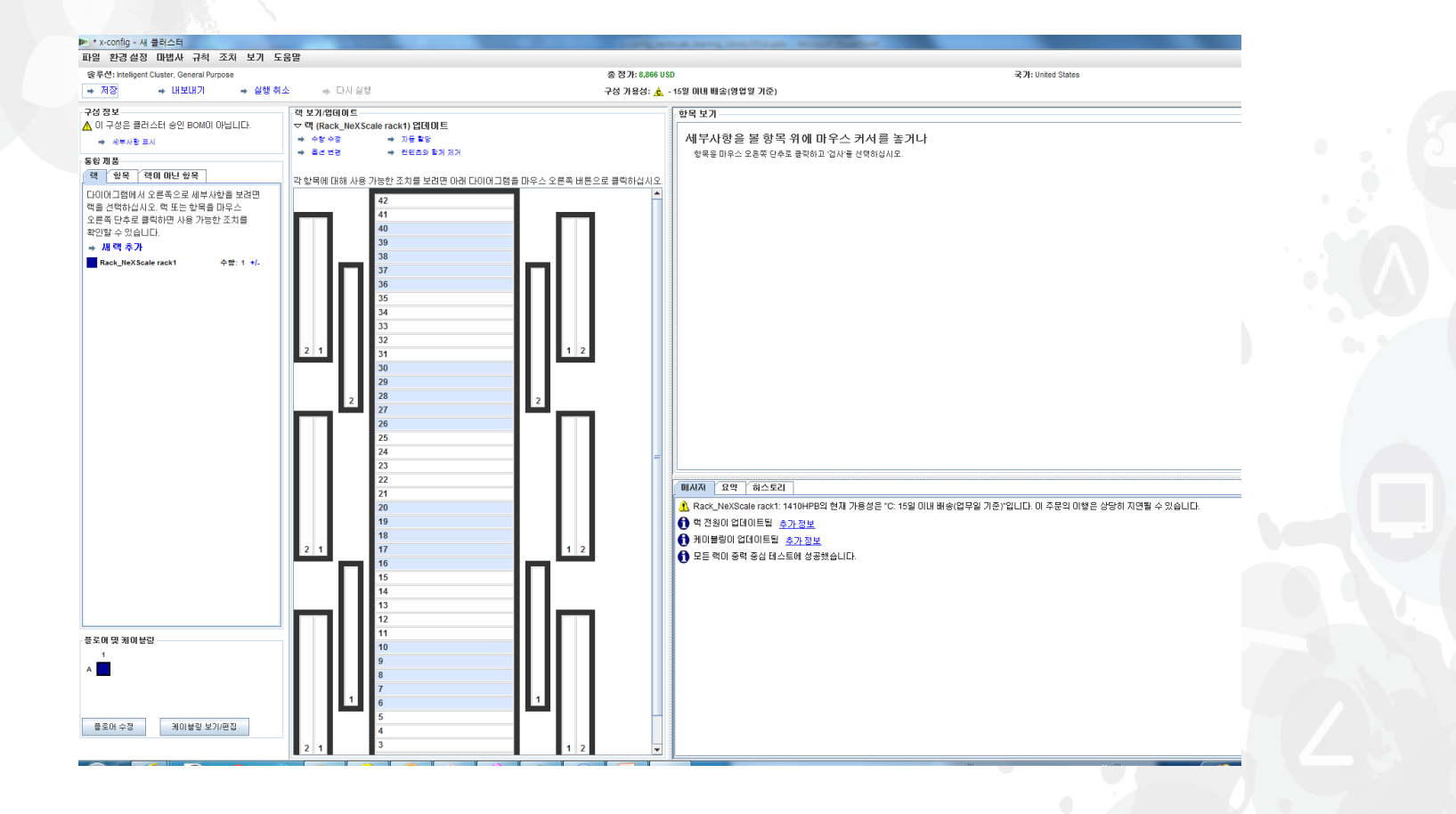

#### NeXtScale 및 x-config - 플로어 구성

창의 왼쪽 아래에서 "플로어 수정"을 선택했습니다. 이제 추가 사용자 정의를 수행하고 "트레 이 케이블링"을 선택하려고 합니다. 이렇게 하면 플로어 아래쪽 대신 랙 위쪽으로 케이블링 이 가능합니다.

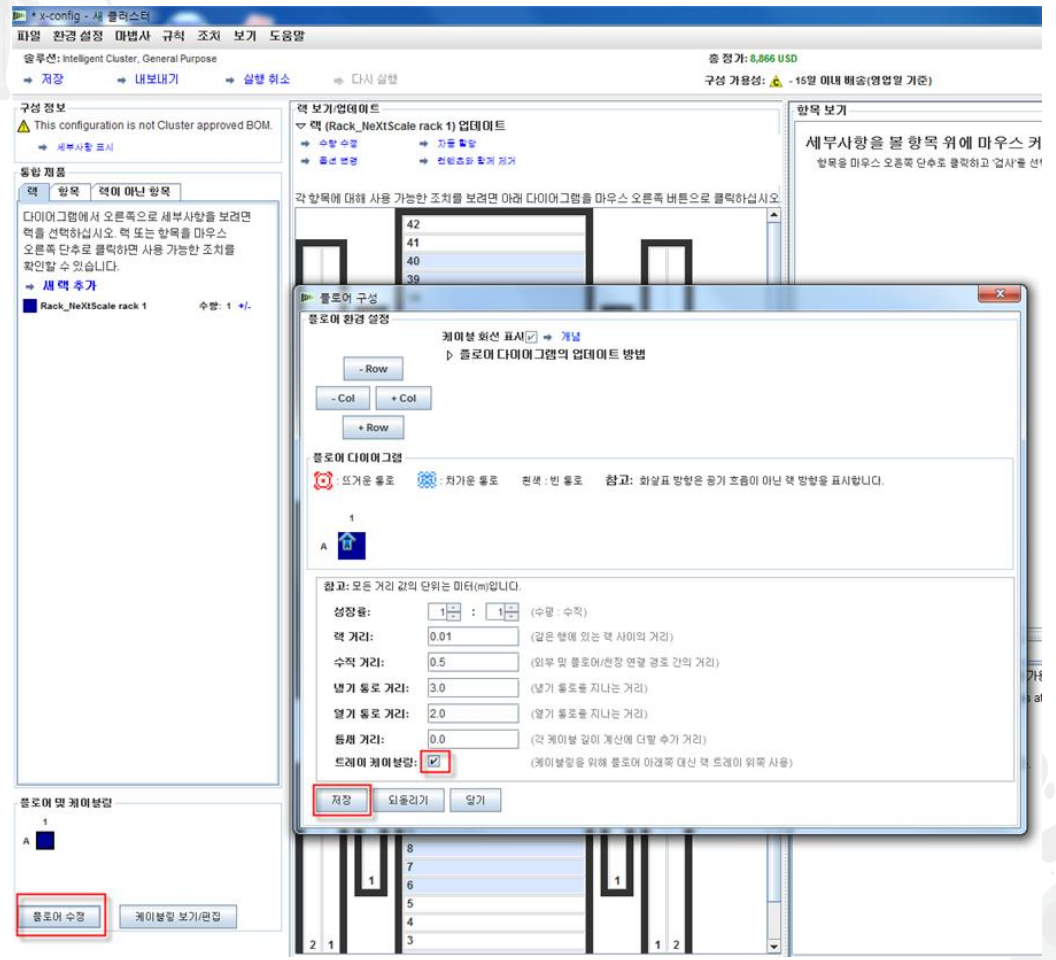

#### NeXtScale 및 x-config - NeXtScale 블록 추가

이제 NeXtScale 빌딩 블록을 추가하려고 합니다. 랙의 열린 스팟을 마우스 오른쪽 단추로 클릭하여 NeXtScale block을 추가하십시오. "새 NeXtScale block"을 선택하십시오.

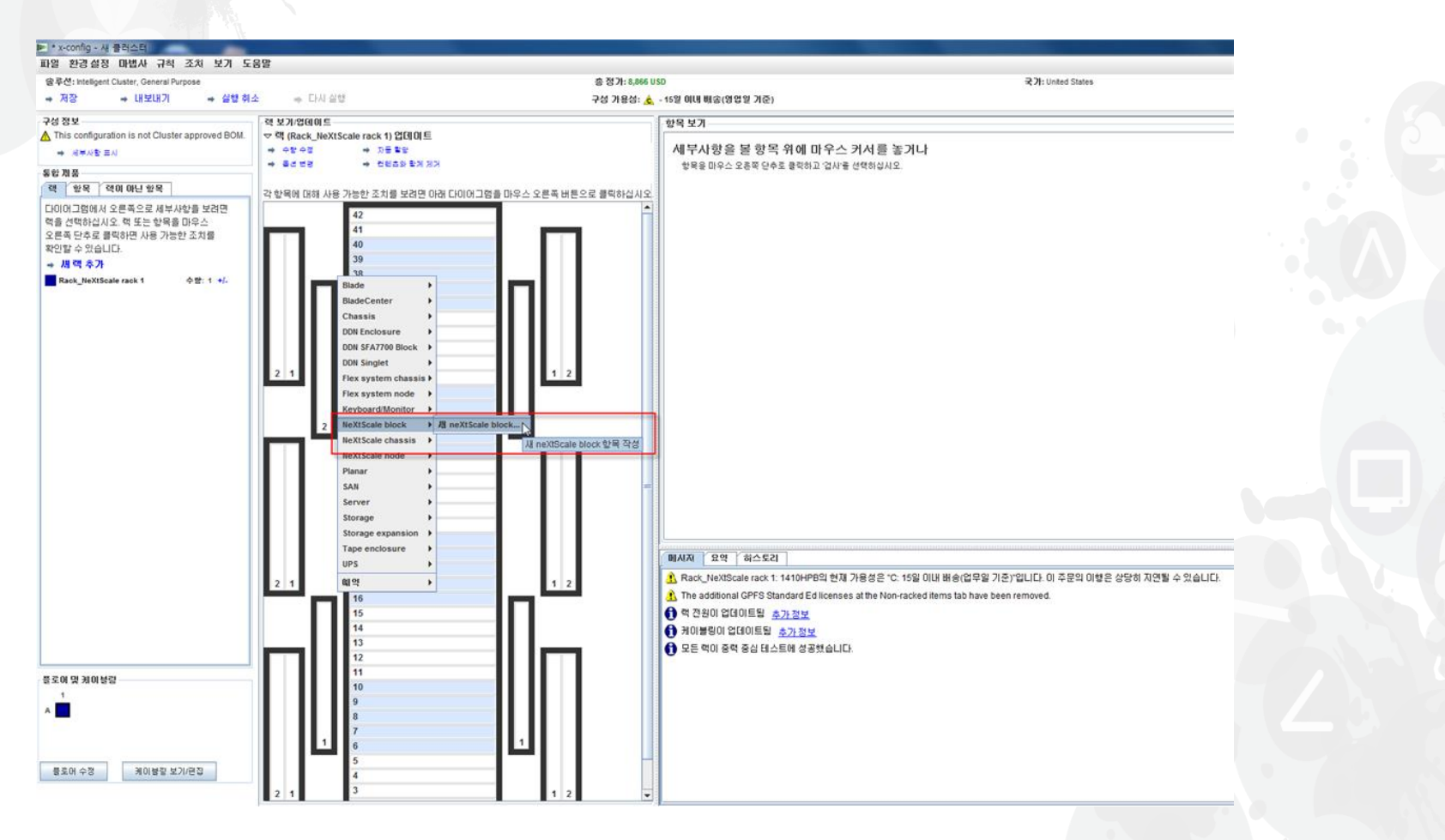

## NeXtScale 및 x-config - 빌딩 블록 선택

"기본 항목" 드롭 다운에서 빌드하려는 솔루션에 대해 빌딩 블록 1을 선택하십시오. 본 교 육 모듈에서는 "Non-Blocking IB" 솔루션을 빌드합니다. "Non-Blocking IB building block 1" 을 선택했습니다.

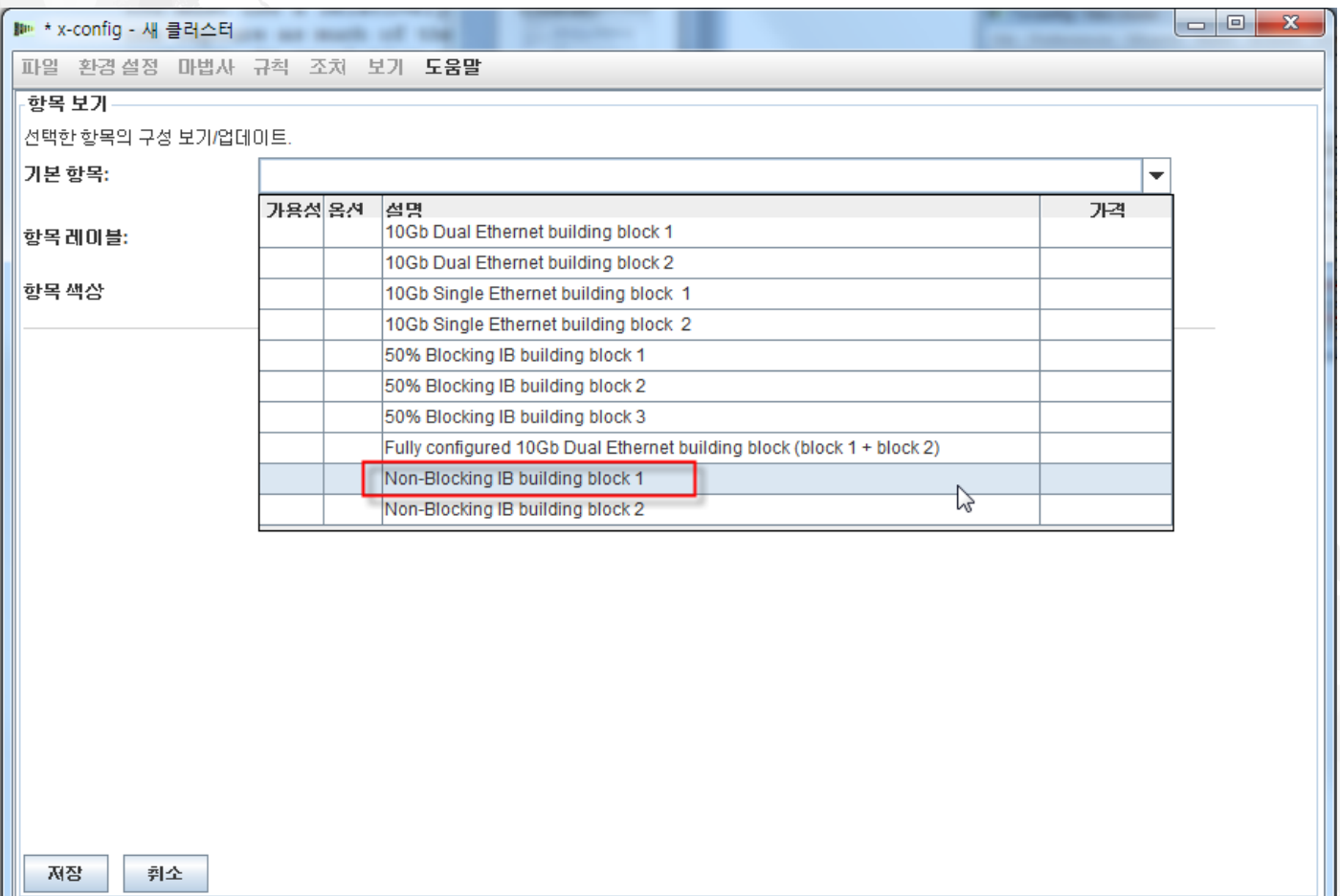

빌드하려는 구성 유형에 관계없이 "항목 레이블"을 설정하는 것이 좋습니다. 그럴 경우 깔끔하 고 뛰어난 출력 보고서를 고객에게 제공할 수 있습니다. "표준 기능 및 서비스" 탭에서 "Mellanox SX6036 FDR14 IB" 스위치를 선택하겠습니다.

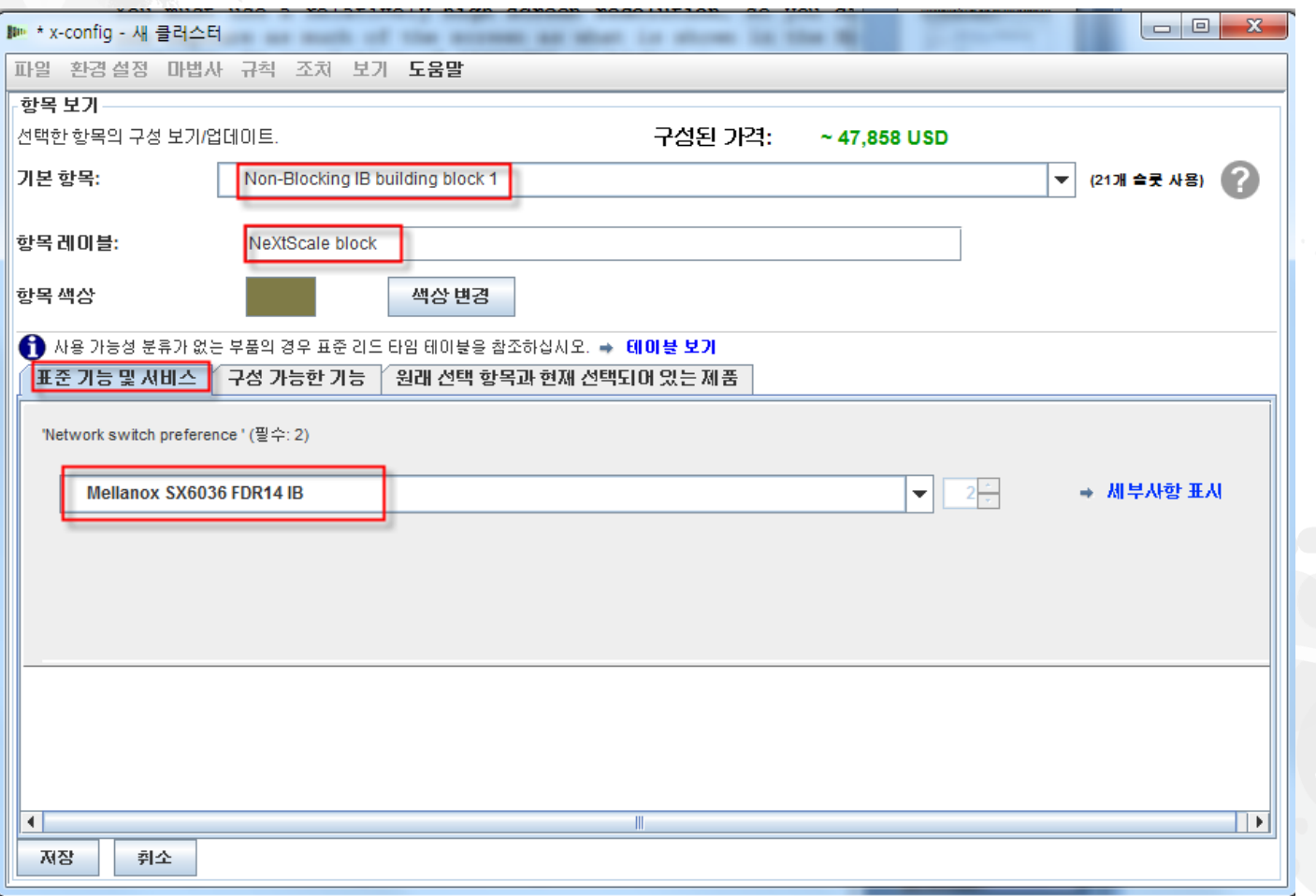

다음으로, "구성 가능한 기능" 탭을 선택했습니다. 그런 다음 "Chassis 1" 드롭 다운에서 "New NeXtScale chassis"를 선택했습니다.

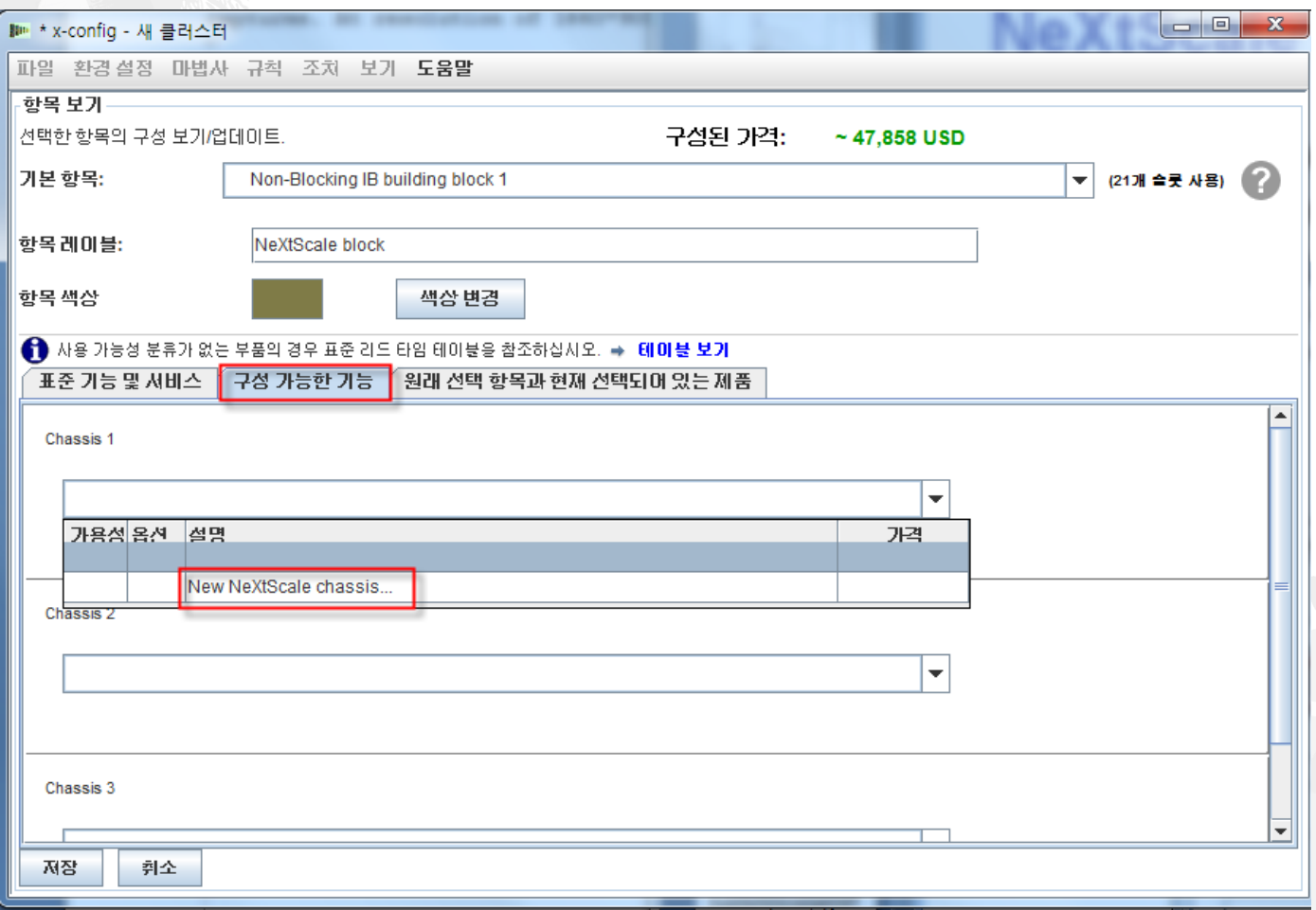

다음으로, "기본 항목" 드롭 다운에서 5456 HC1을 선택했습니다. 앞에서와 마찬가지로, " 항목 레이블" 상자에 의미 있는 이름을 지정했습니다. 그런 다음 "구성 가능한 기능" 탭으 로 이동하여 "자동 채우기" 드롭 다운에서 "New node"를 선택했습니다.

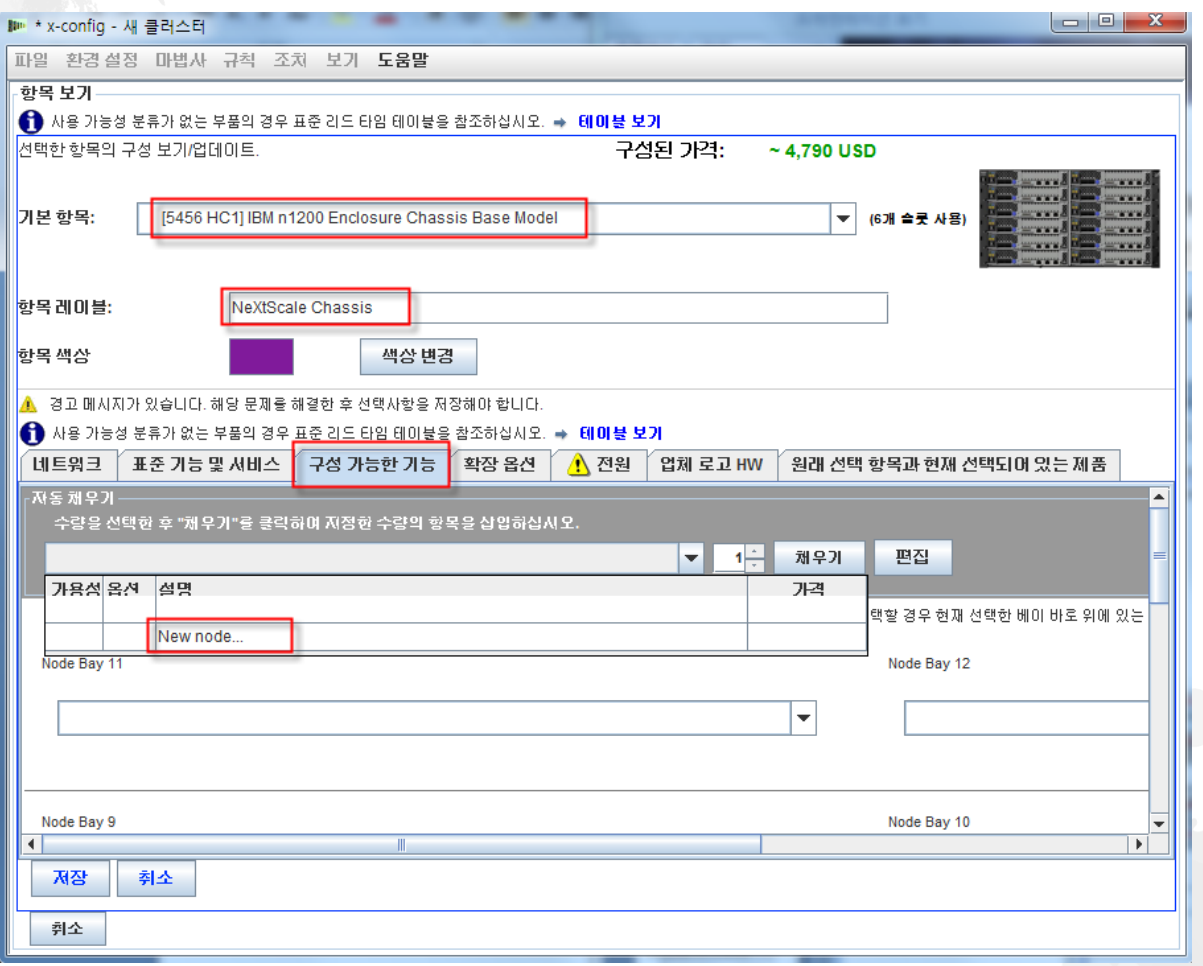

여기서는 "nx360 M4 Computer Node"를 선택했습니다. 그런 다음 "항목 레이블"을 제공하고 " 노드 역할"에 대해 "Compute"를 선택했습니다. 먼저 "네트워크" 탭에서 적합한 네트워크를 선 택하십시오. 이 교육 모듈에서는 **오직** "Compute\_NeXtScale…" 및 "Management\_NeXtScale…"만 선택하고 **다른 모든 옵션은 선택 취소했습니다.** 

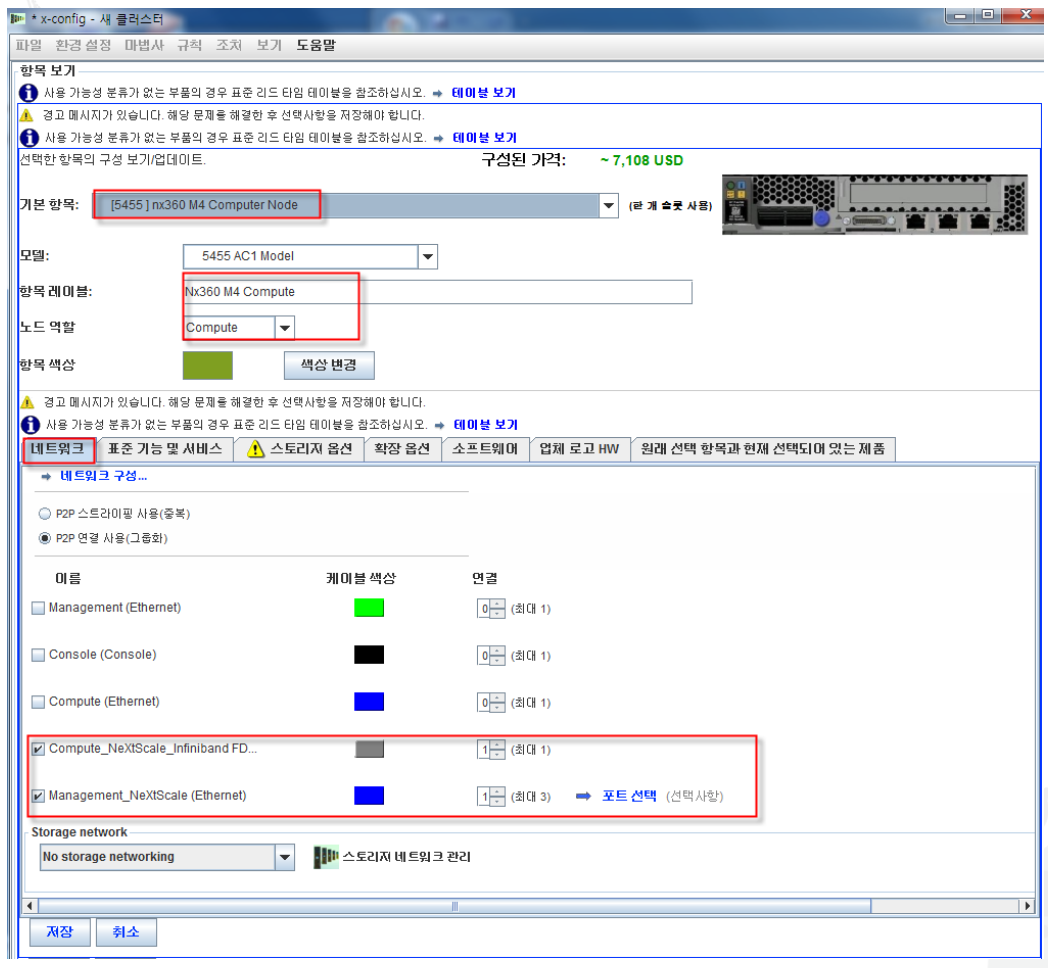

다음으로, "표준 기능 및 서비스" 탭으로 이동했습니다. 이제 필요에 맞게 고객 솔루션의 노 드를 사용자 정의하십시오. 여기서는 프로세서 2개와 메모리 DIMM 6개를 선택했습니다. 다 음으로, 다른 탭으로 이동하여 적절히 사용자 정의하십시오.

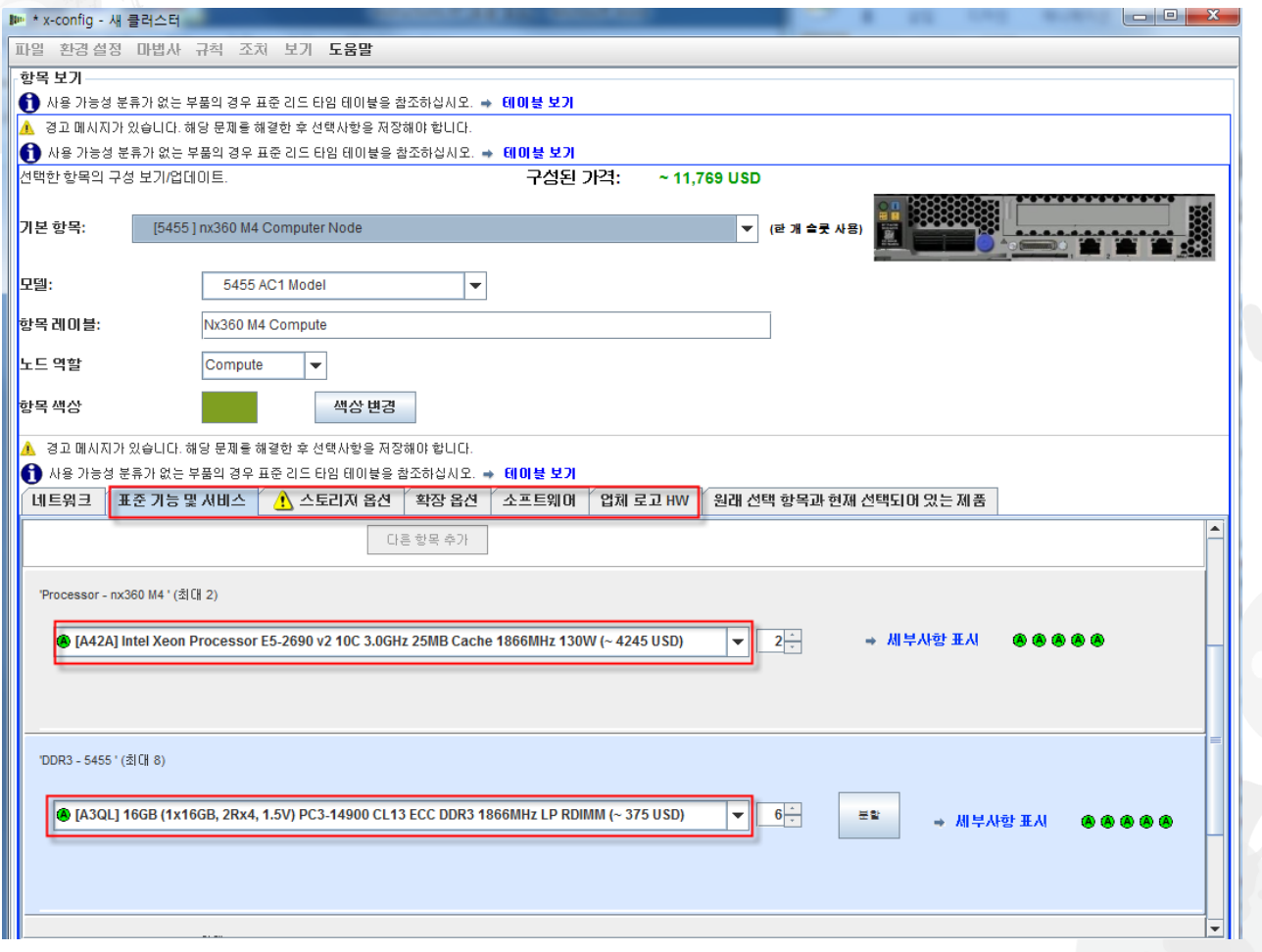

다음으로, "확장 옵션" 탭을 선택하고 FC A2YE, Mellanox ConnectX 3 VPI….어댑터를 선택 했습니다.

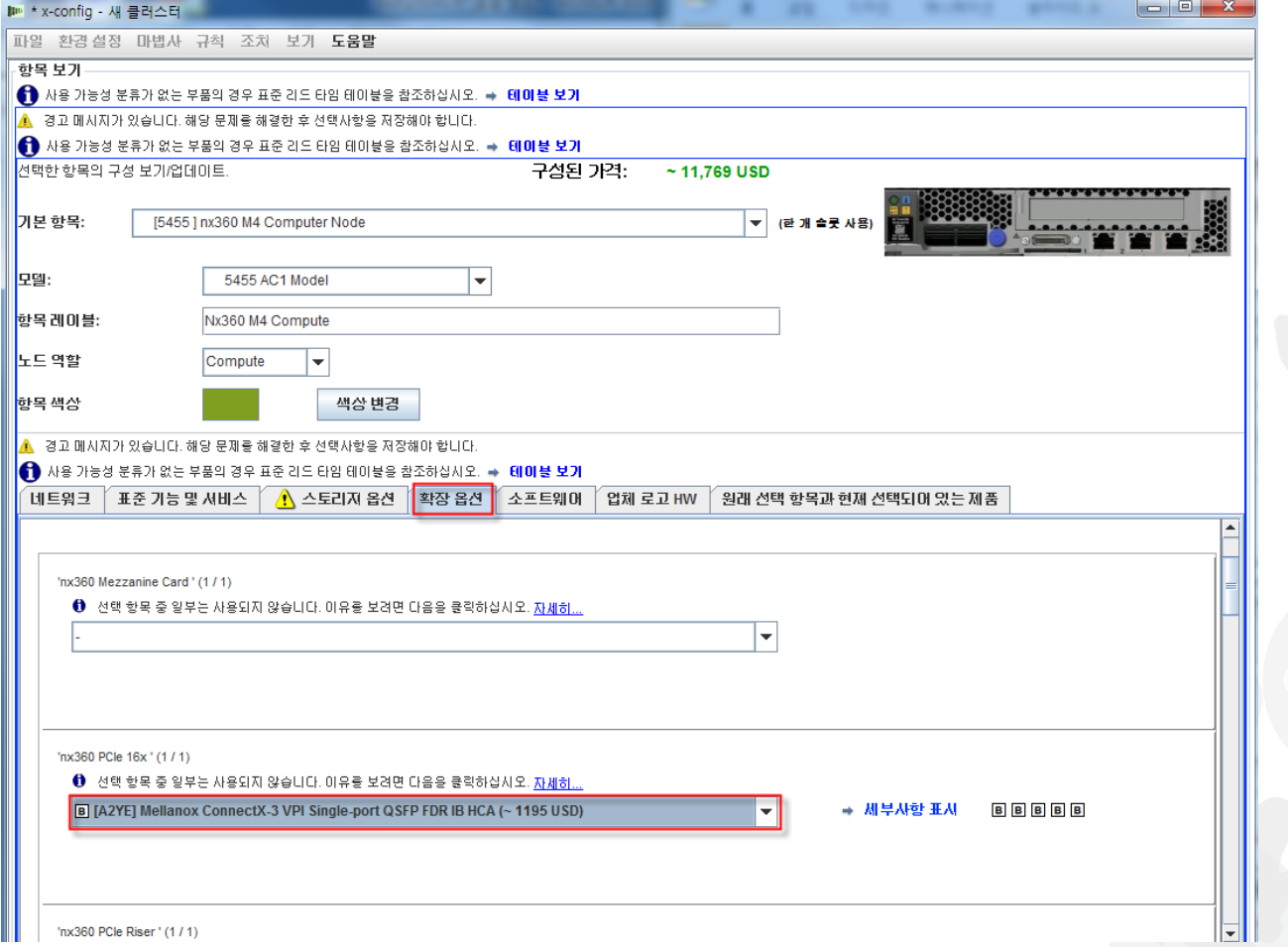

다음으로, "소프트웨어" 탭을 선택했습니다. 이 교육 모듈에서는 "Red Hat" 소프트웨어 …"RHEL for HPC 2 Skts…"를 선택했습니다. 마지막으로, "저장"을 선택하십시오.

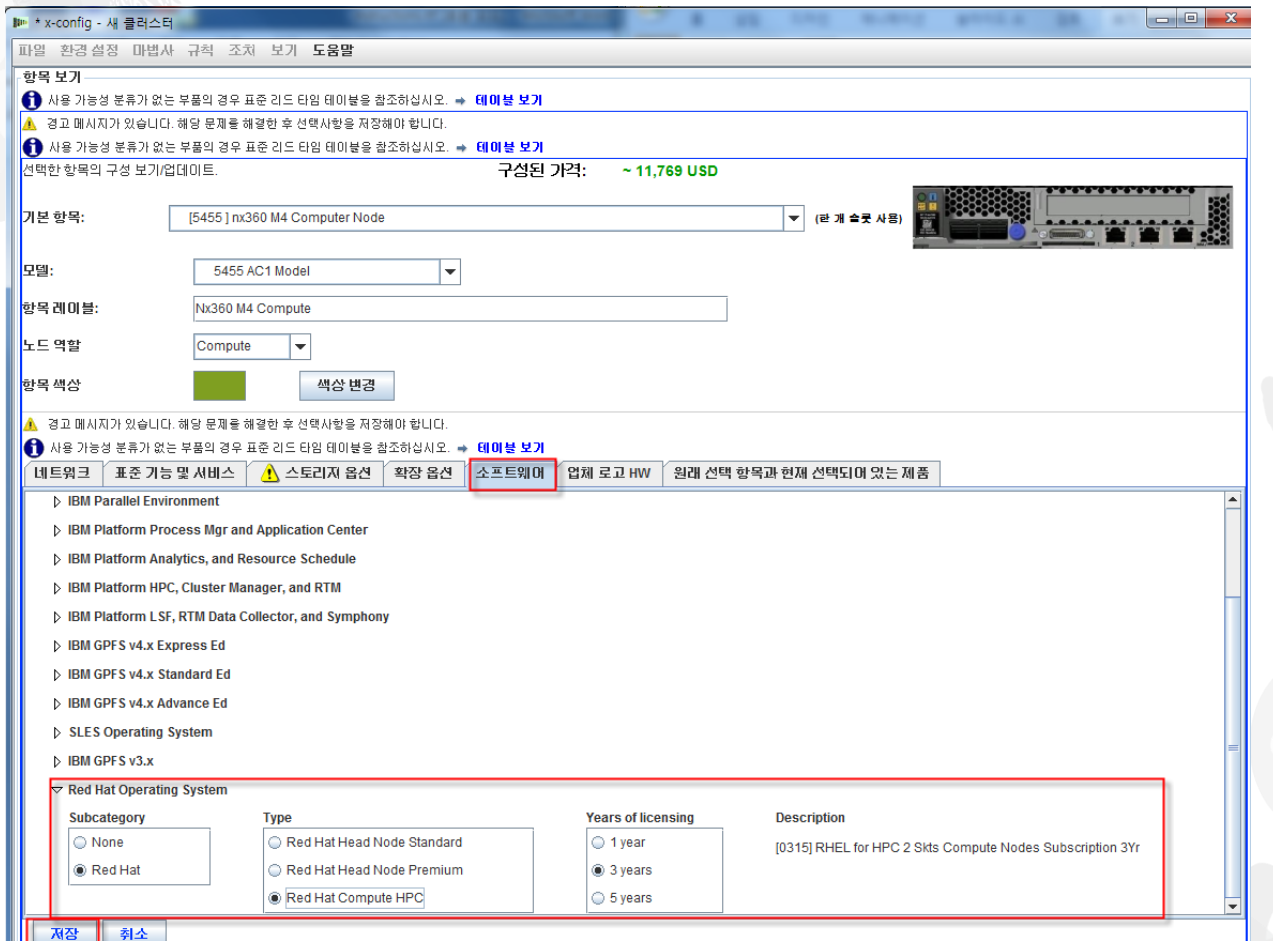

노드를 구성한 후에는 고객 솔루션에 필요한 만큼 추가하십시오. 이 예에서는 섀시를 채우기 위 해 12개를 추가했습니다.

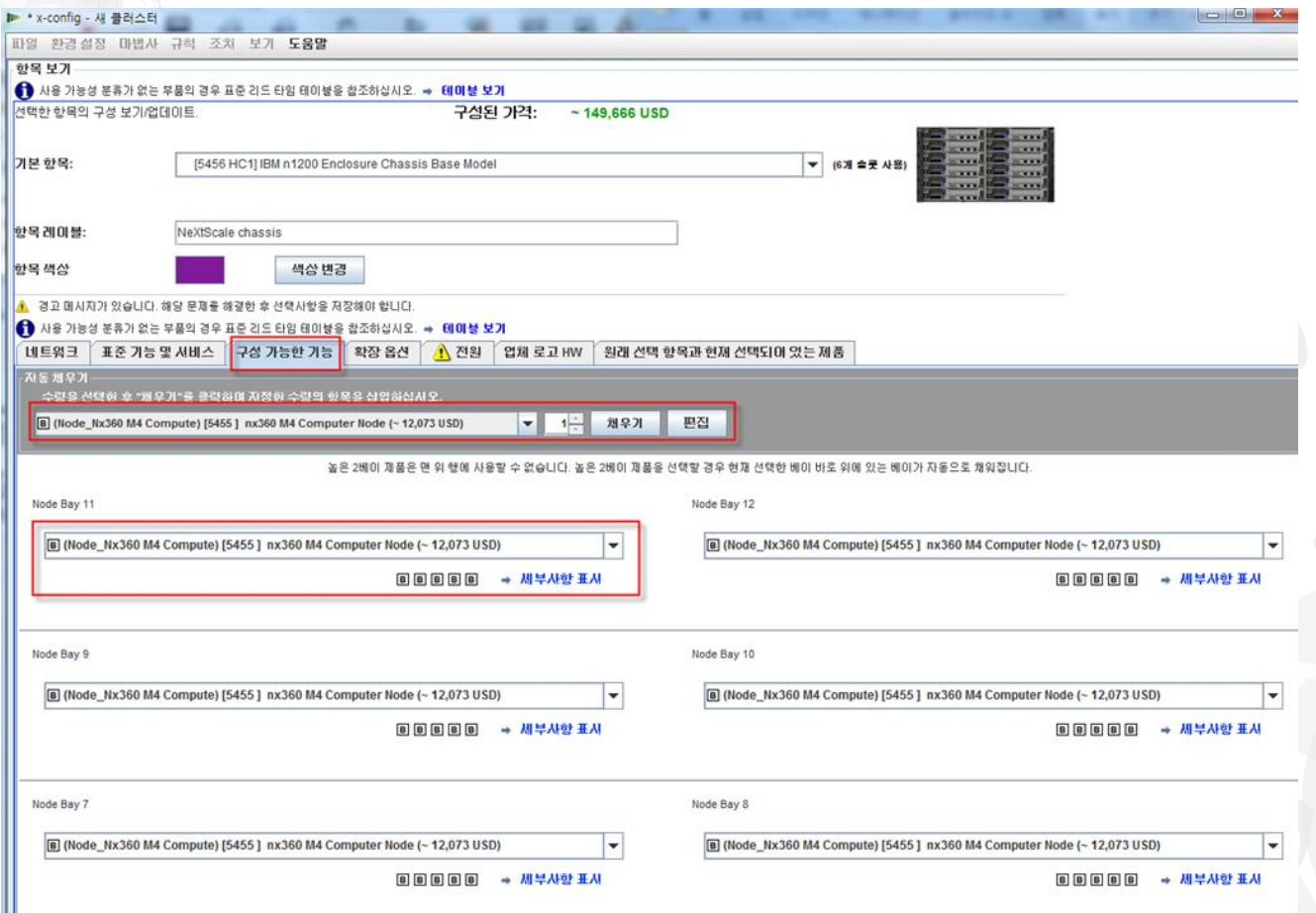

다음으로, 고객 솔루션 요구사항에 대한 섀시 사용자 정의를 완료하고 "확장 옵션", "전원" 및 "업체 로고 HW" 탭으로 이동하십시오. 마지막으로, "저장"을 선택하십시오.

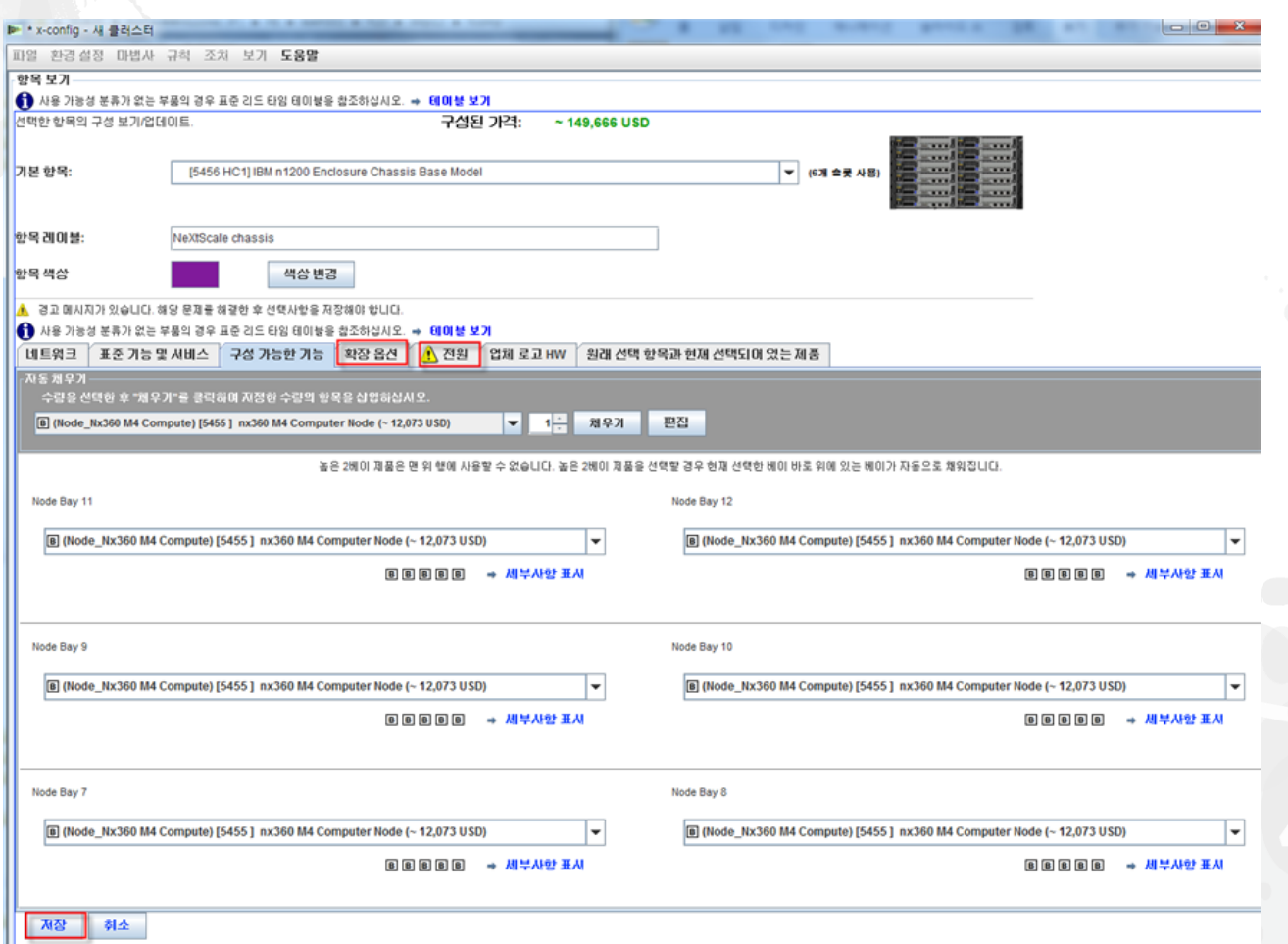

다음으로, 드롭 다운 탭을 사용하여 "Chassis 2" 및 "Chassis 3"을 추가하십시오. "Chassis 1"로 구성한 NeXtScale chassis를 선택하십시오. 마지막으로, "저장"을 선택하십시오.

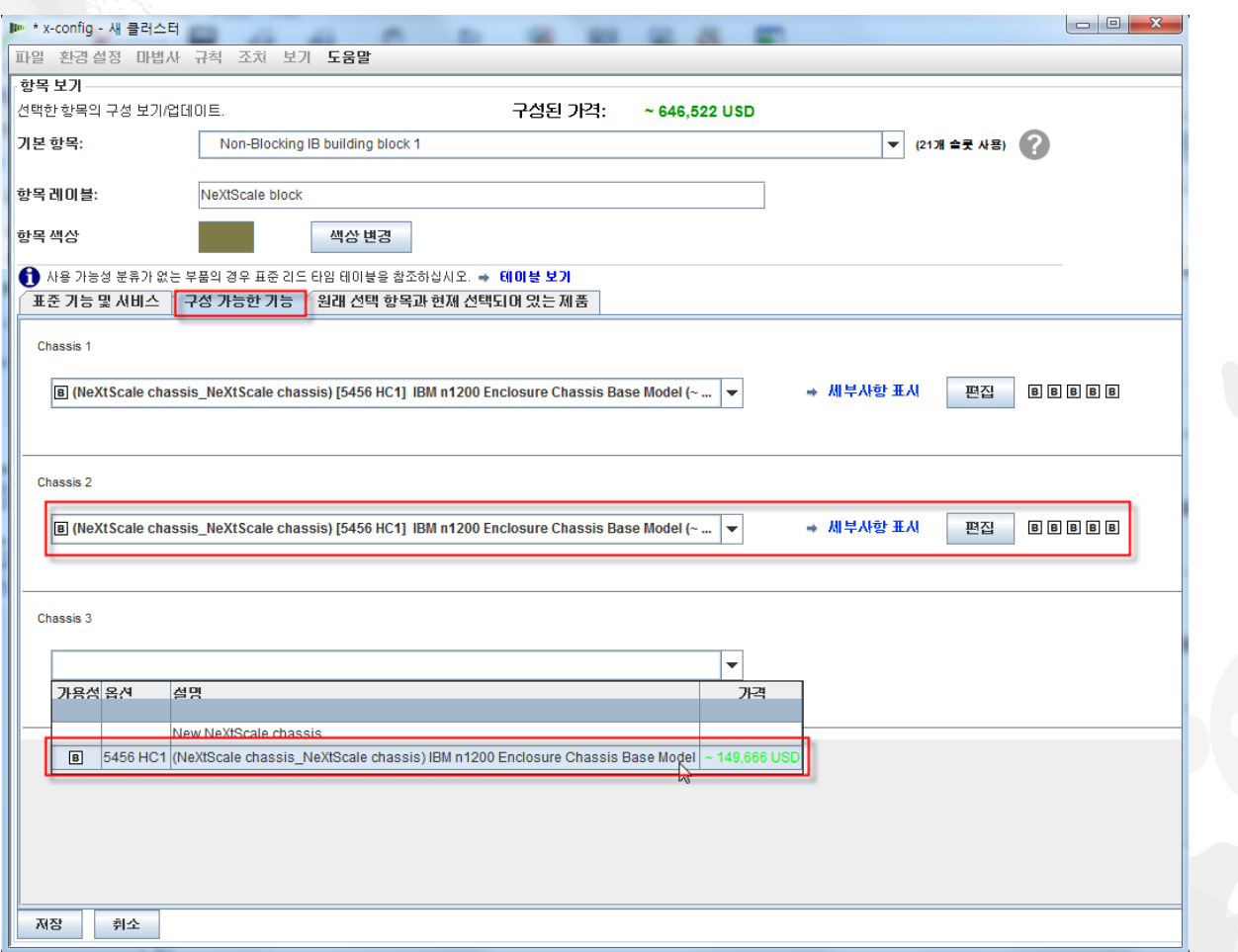

이전 화면에서 "저장"을 선택하면 항목 복제 팝업 창이 나타납니다. 이 구성 유형의 경우 "이 항목의 단일 사본을 작성합니다."를 선택하십시오. 그런 다음 "확인"을 클릭하십시오.

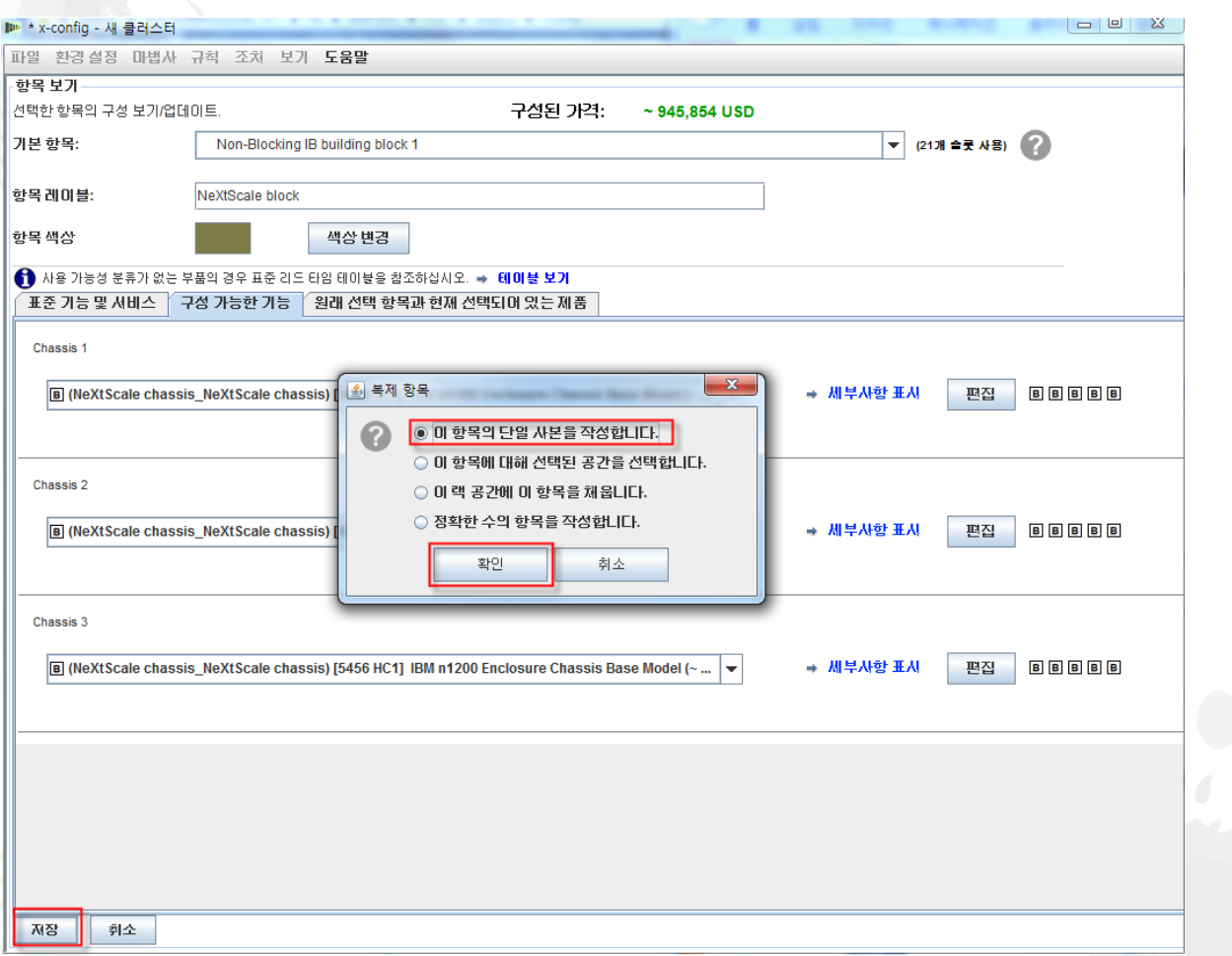

#### 다음은 빌딩 블록 1을 작성한 이후의 클러스터 기본 구성 창의 보기입니다. 다음으로, 빌딩 블록 2를 추가하고 다음 슬라이드를 확인하십시오.

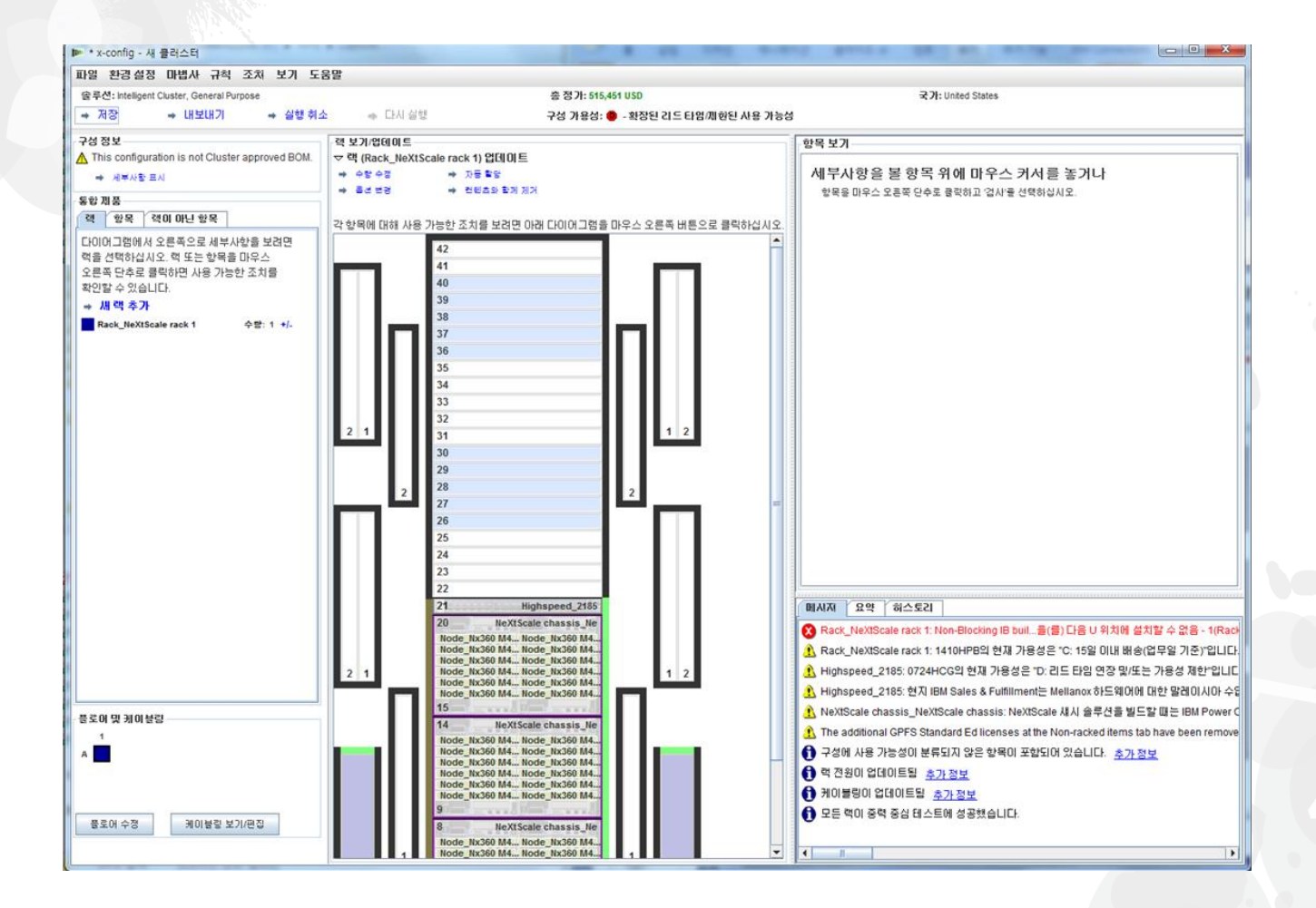

#### 다음으로, 랙에서 열린 위치를 찾은 다음 마우스 오른쪽 단추를 클릭하여 "NeXtScale block" 을 추가하십시오. "새 NeXtScale block…"을 선택하십시오.

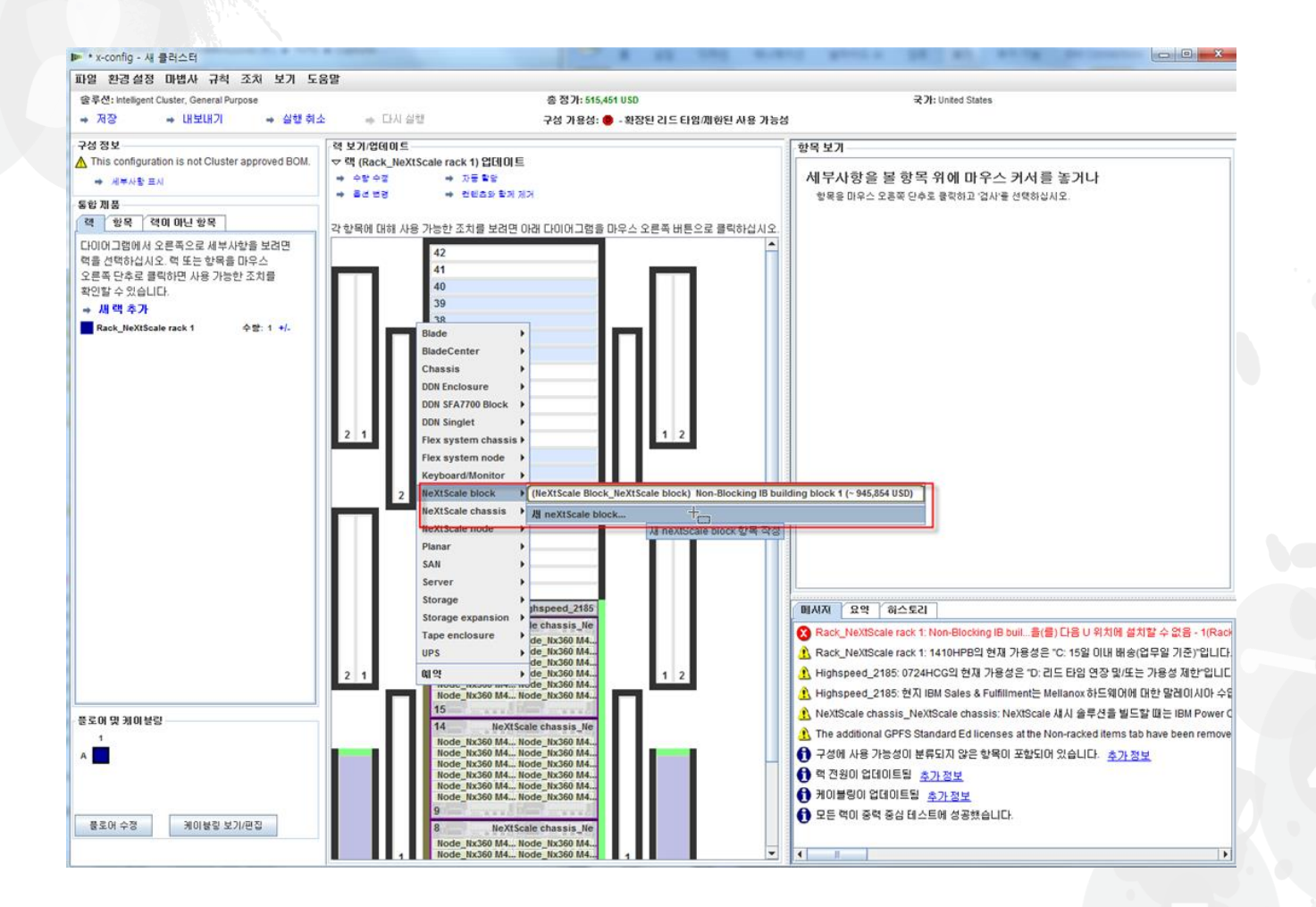

다음으로, "기본 항목" 드롭 다운에서 "Non-Blocking IB building block 2"를 선택했습니다. 의 미 있는 "항목 레이블"을 추가해야 합니다. "표준 기능 및 서비스" 탭에서 빌딩 블록 1에서와 동일한 스위치를 추가해야 합니다. 여기서는 "Mellanox SX6036 FDR14 IB" 스위치를 선택했 습니다.

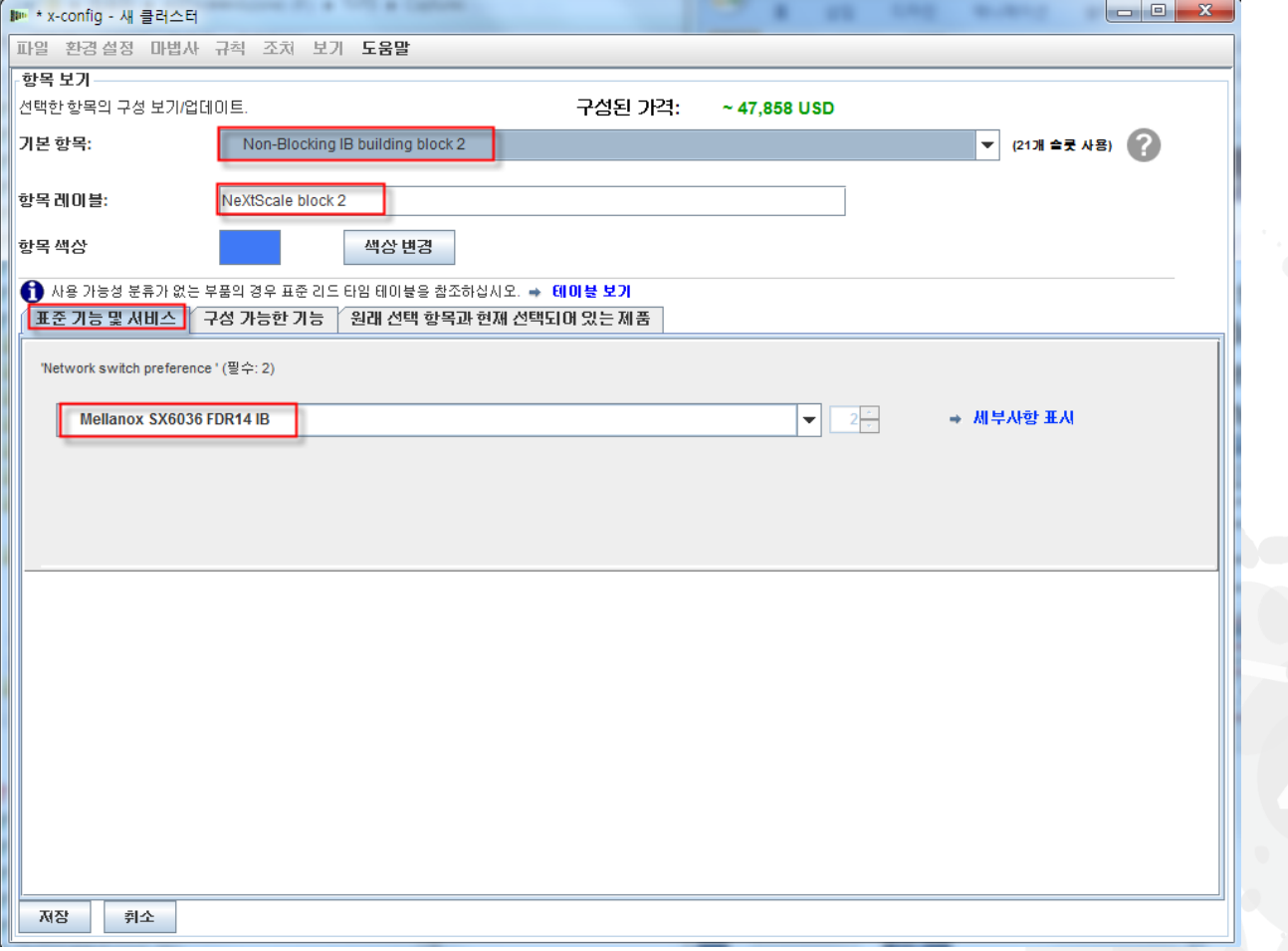

다음으로, "구성 가능한 기능" 탭을 선택했습니다. 그런 다음 "Chassis 1" 드롭 다운에서 빌딩 블록 1 아래에 구성된 NextScale Chassis를 선택했습니다. 이 방법을 사용하여 내 섀시와 노 드를 모두 정확히 동일하게 설정합니다. 실제 고객 솔루션은 요구사항에 따라 다릅니다.

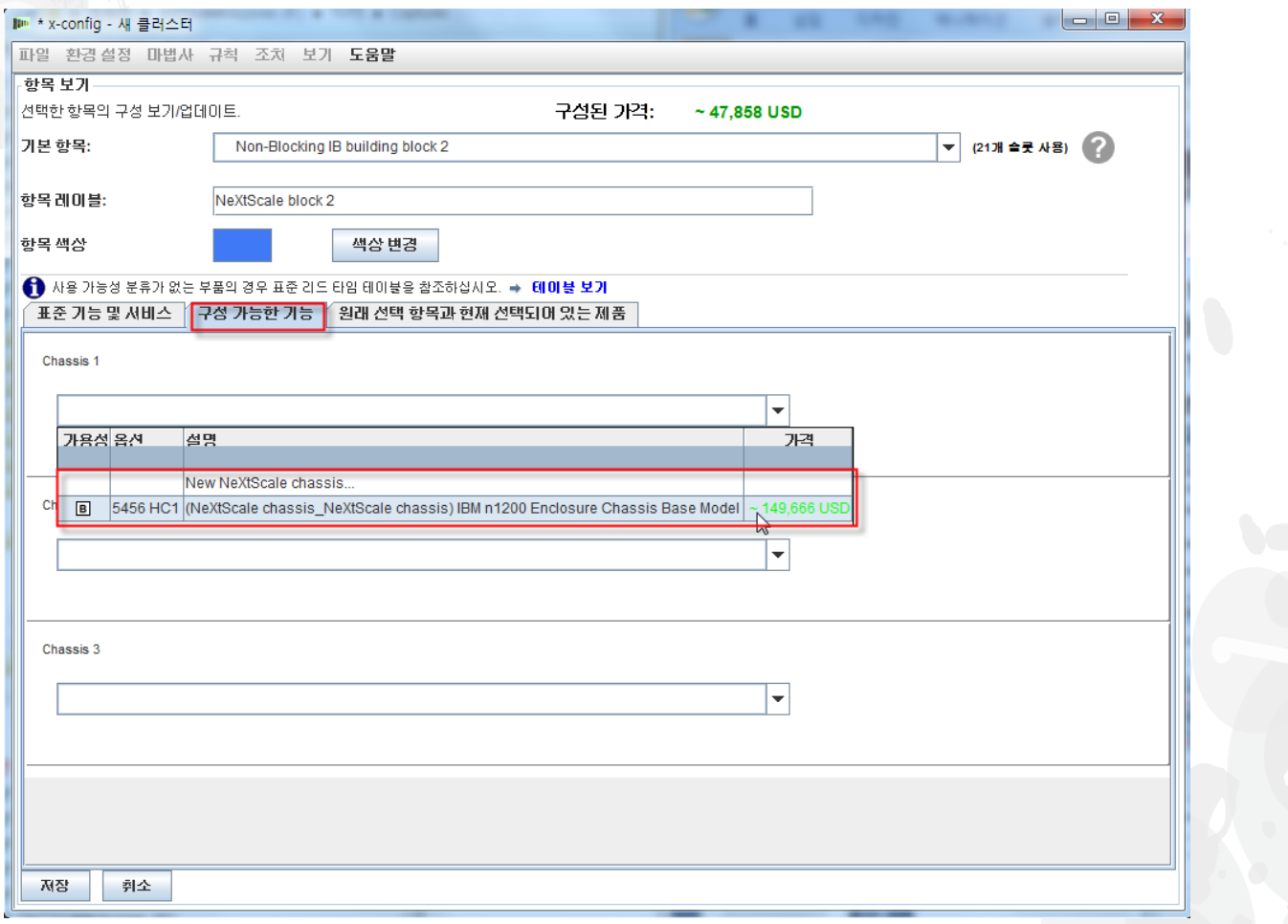

이전 화면에서 "저장"을 선택하면 항목 복제 팝업 창이 나타납니다. 이 구성 유형의 경우 "이 항목의 단일 사본을 작성합니다."를 선택하십시오. 그런 다음 "확인"을 클릭하십시오.

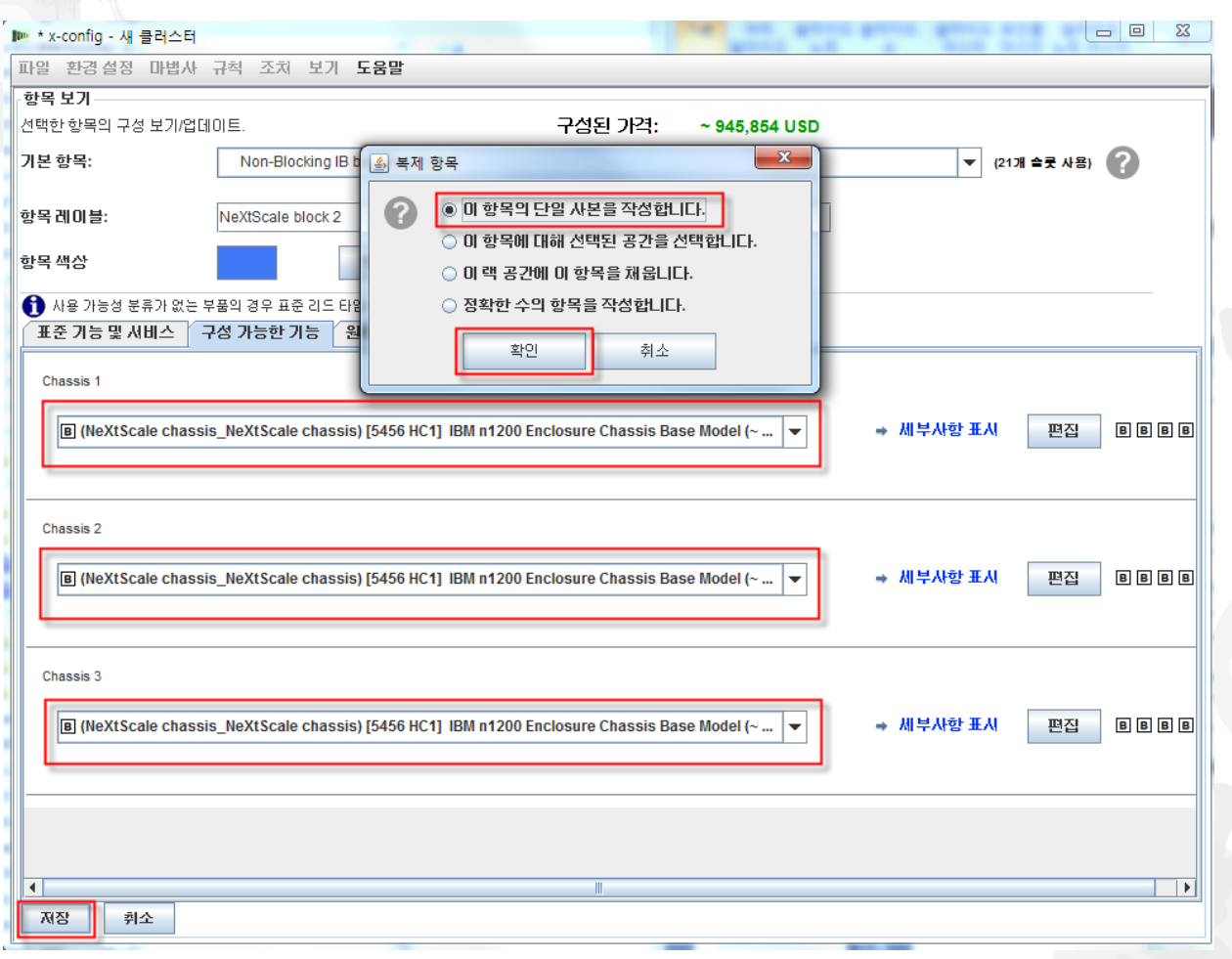

#### 다음은 빌딩 블록 2를 작성한 이후의 클러스터 기본 구성 창의 보기입니다. 다음으로, 클러스 터로 작동하도록 두 빌딩 블록을 함께 연결하십시오.

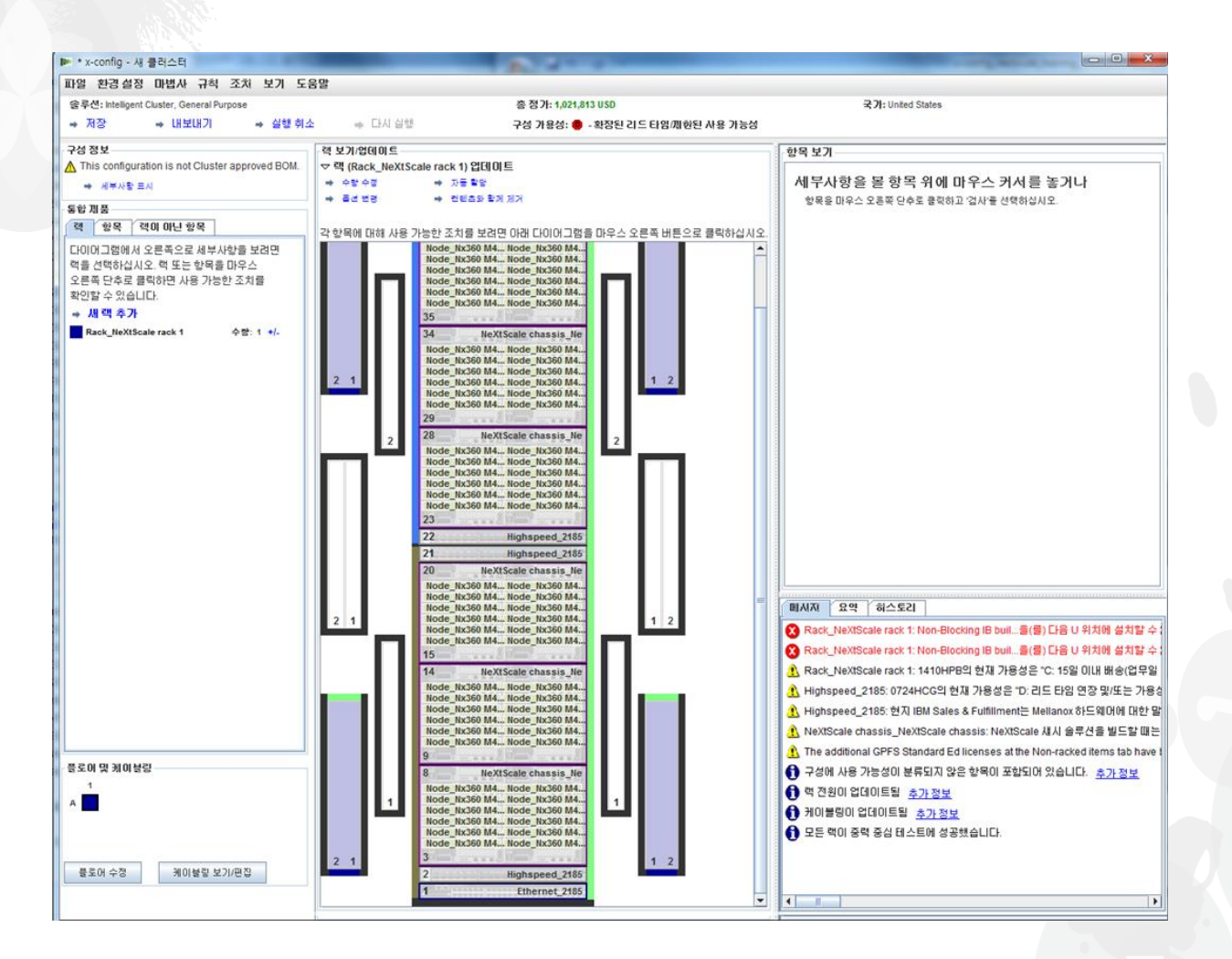

다음으로, 기본 메뉴의 "환경 설정" 아래에 있는 "클러스터 환경 설정"을 사용하여 두 빌딩 블 록을 함께 연결하려고 합니다. "F12"를 선택하여 클러스터 환경 설정을 실행할 수도 있습니 다.

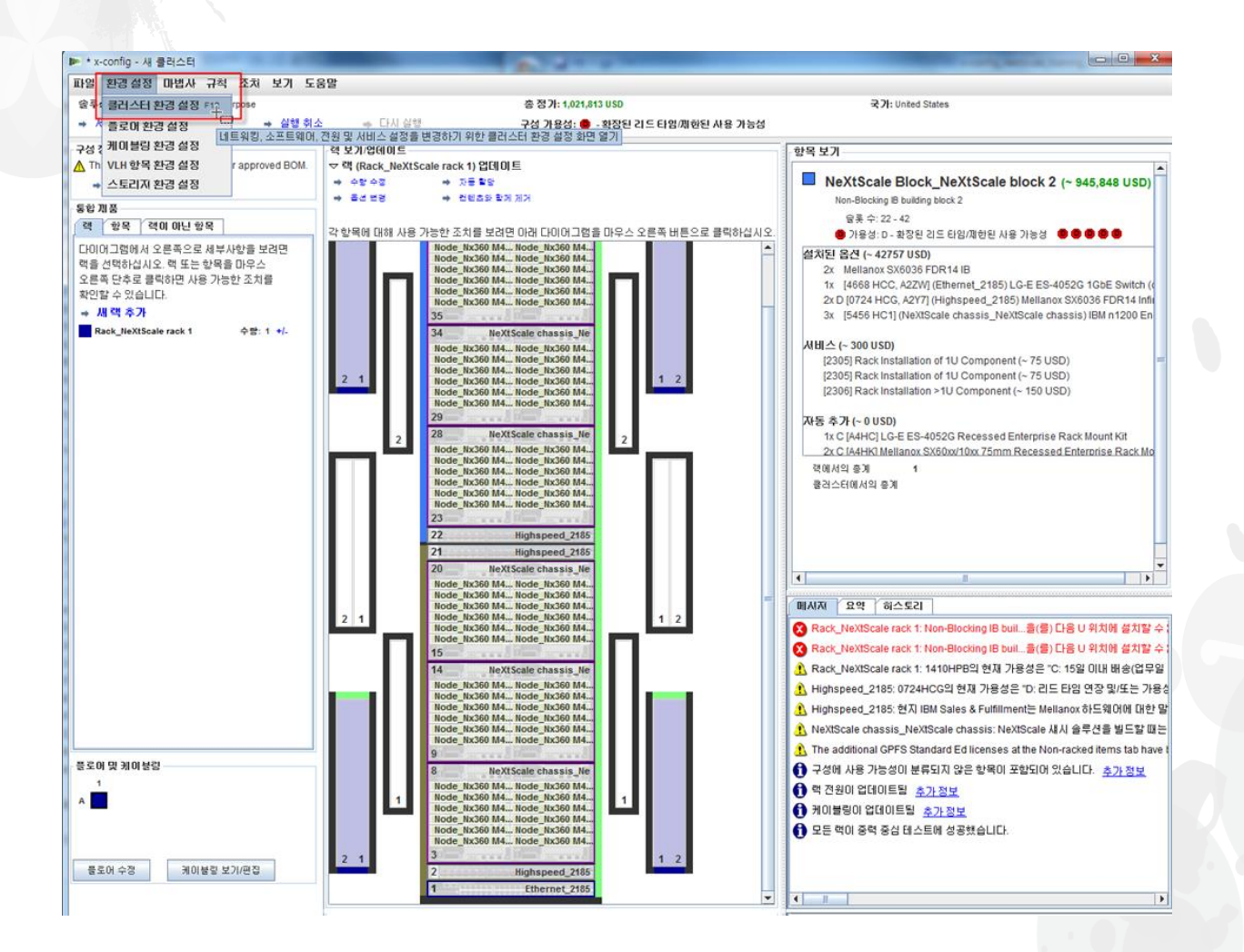

"데이터 네트워크" 탭에서 새 네트워크를 작성하여 두 개의 빌딩 블록을 연결하려고 합니다. "네트워크 추가"를 선택하십시오. 그런 다음 새 네트워크의 이름을 지정하십시오. 여기서는 "Compute\_NeXtScale\_Loop"로 지정했습니다. 마지막으로, '확인'을 클릭하십시오.

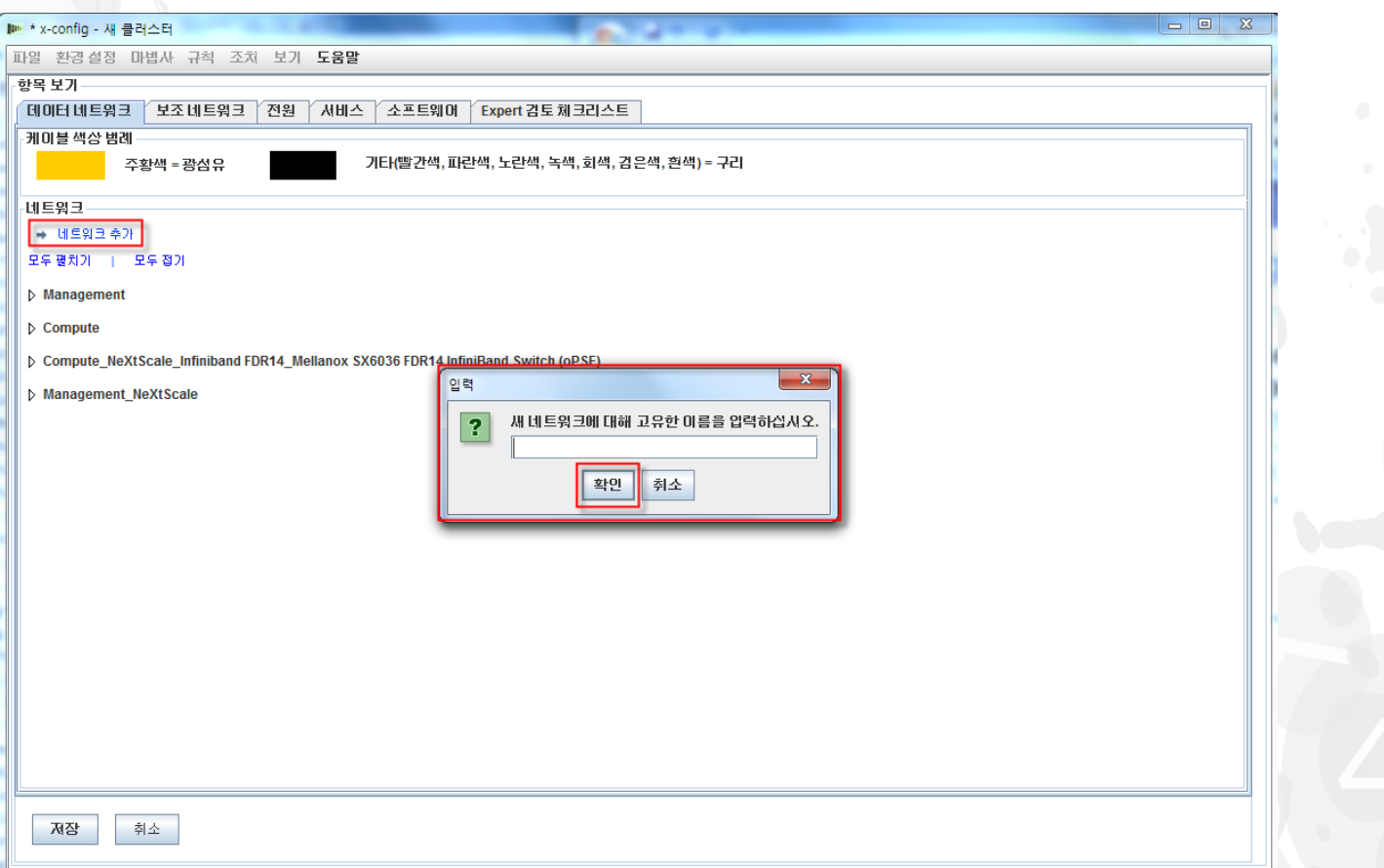

#### NeXtScale 및 x-config - 새 네트워크 구성

다음으로, "데이터 네트워크" 탭에서 새 네트워크를 구성하려고 합니다. 새 네트워크 "Compute\_NeXtScale\_Loop" 확장 드롭 다운을 선택하십시오. "네트워크 유형"을 기존 IB 네트워크와 일 치시켜야 합니다. 이 예에서는 네트워크 유형이 "Infiniband FDR14"입니다. 그런 다음 "주 스위치"를 선택 하여 기존 IB 네트워크 스위치와 일치시키십시오. 여기서는 FC "0724 HCG"입니다. 다음으로, "트렁크"를 0으로 설정하고 "케이블 색상"을 주황색으로 변경하십시오. 마지막으로, "저장"을 선택하십시오.

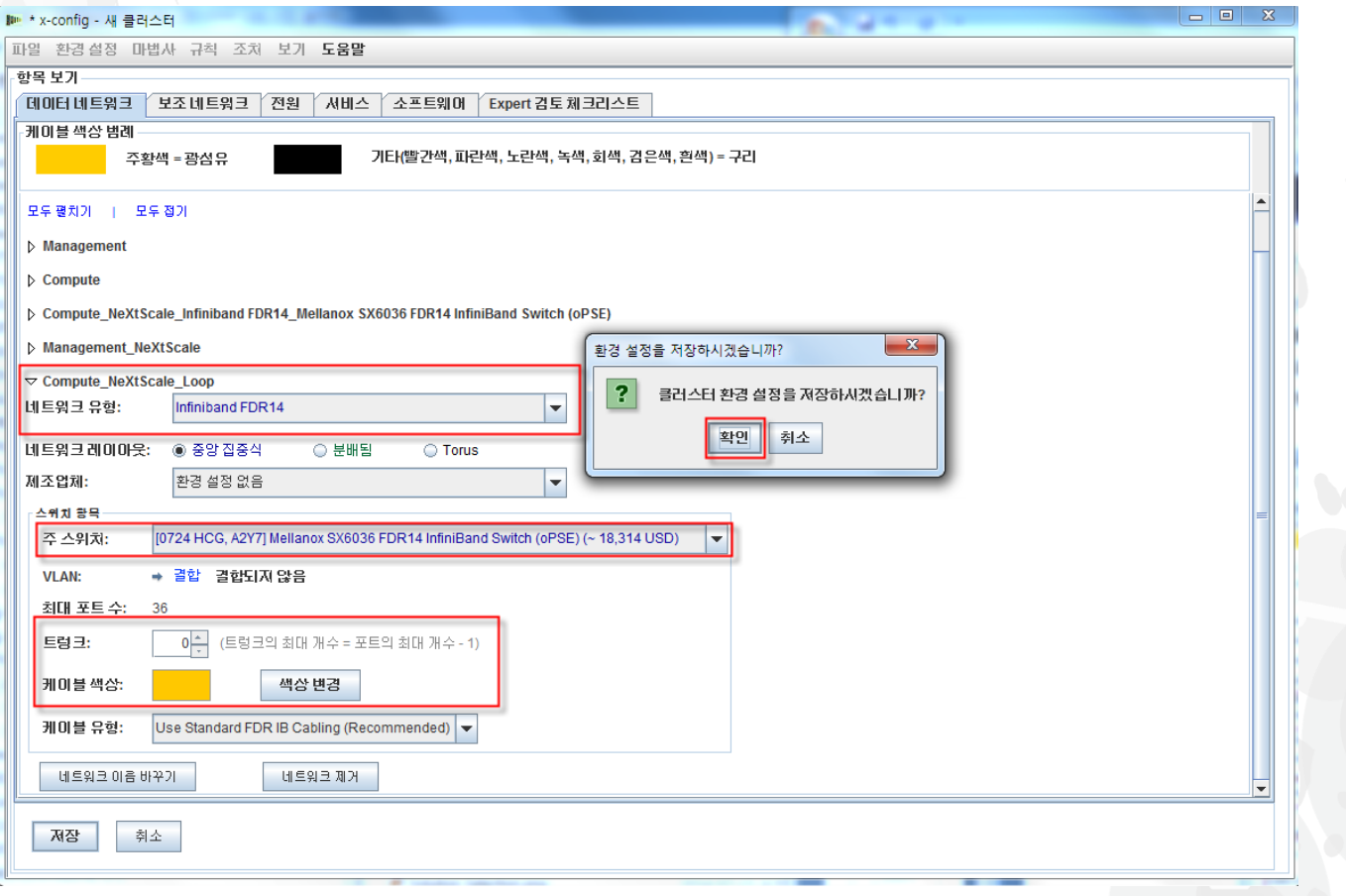

#### NeXtScale 및 x-config - 새 네트워크 구성

다음으로, 기존 고속 네트워크에 새 네트워크를 추가하려고 합니다. 랙에 있는 기존 "Highspeed\_2185" 스위치를 마우스 오른쪽 단추로 클릭한 다음 "포함된 항목 편집"을 선택 하고 "Highspeed\_2185…." 스위치를 선택하십시오.

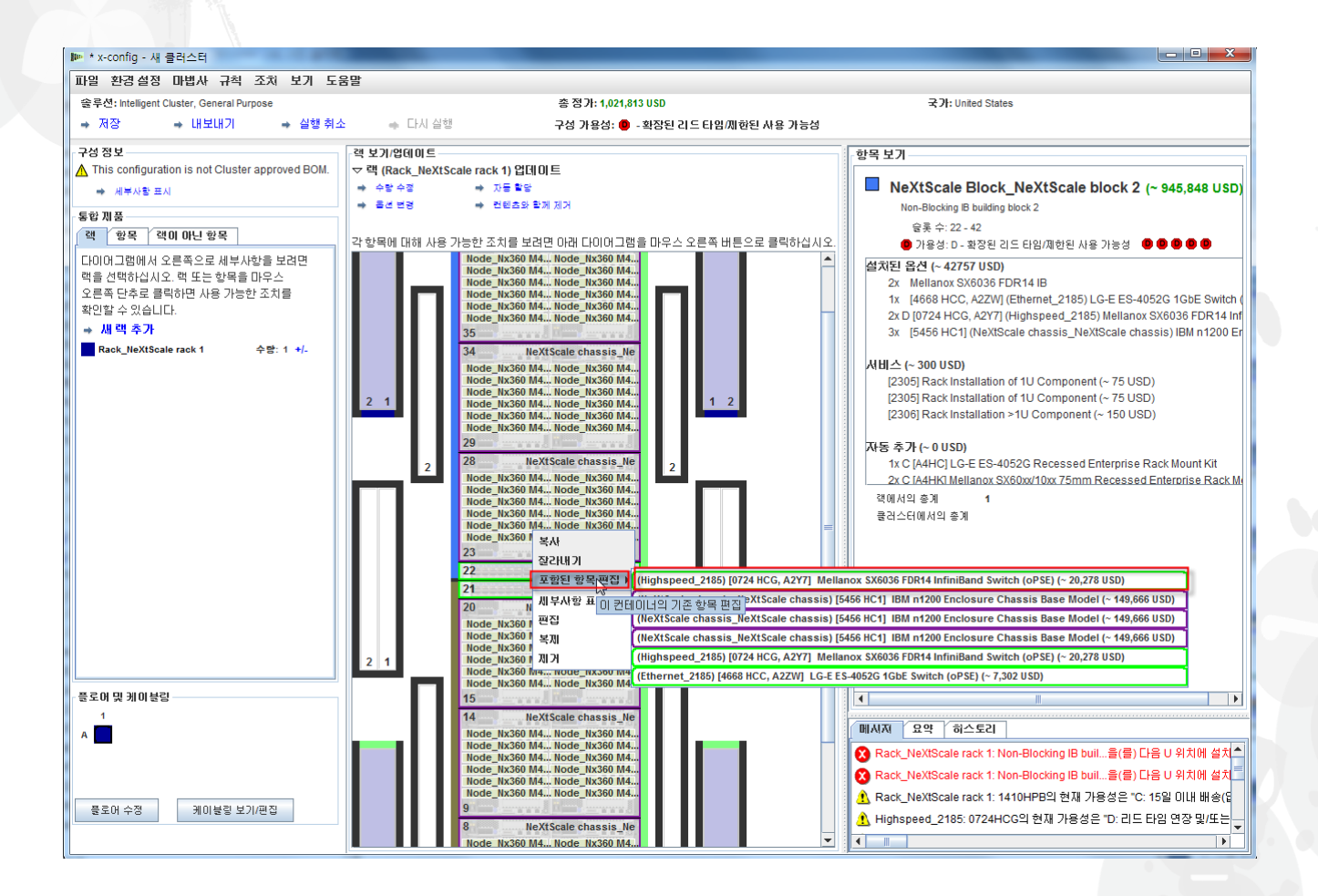

#### NeXtScale 및 x-config - 새 네트워크 구성

0724 HCG 스위치에 대한 구성 창에서 "네트워크" 탭을 선택하십시오. 새 네트워크 "Compute\_NeXtScale\_Loop"를 선택하십시오. "연결"을 18(실제 노트 포트 양의 절반)로 설 정하십시오. 이 교육 예에서는 각 빌딩 블록에 36개의 노드가 있습니다. 다음으로, "저장"을 선택하십시오. 마지막으로, 팝업 창에서 "확인"을 선택하십시오.

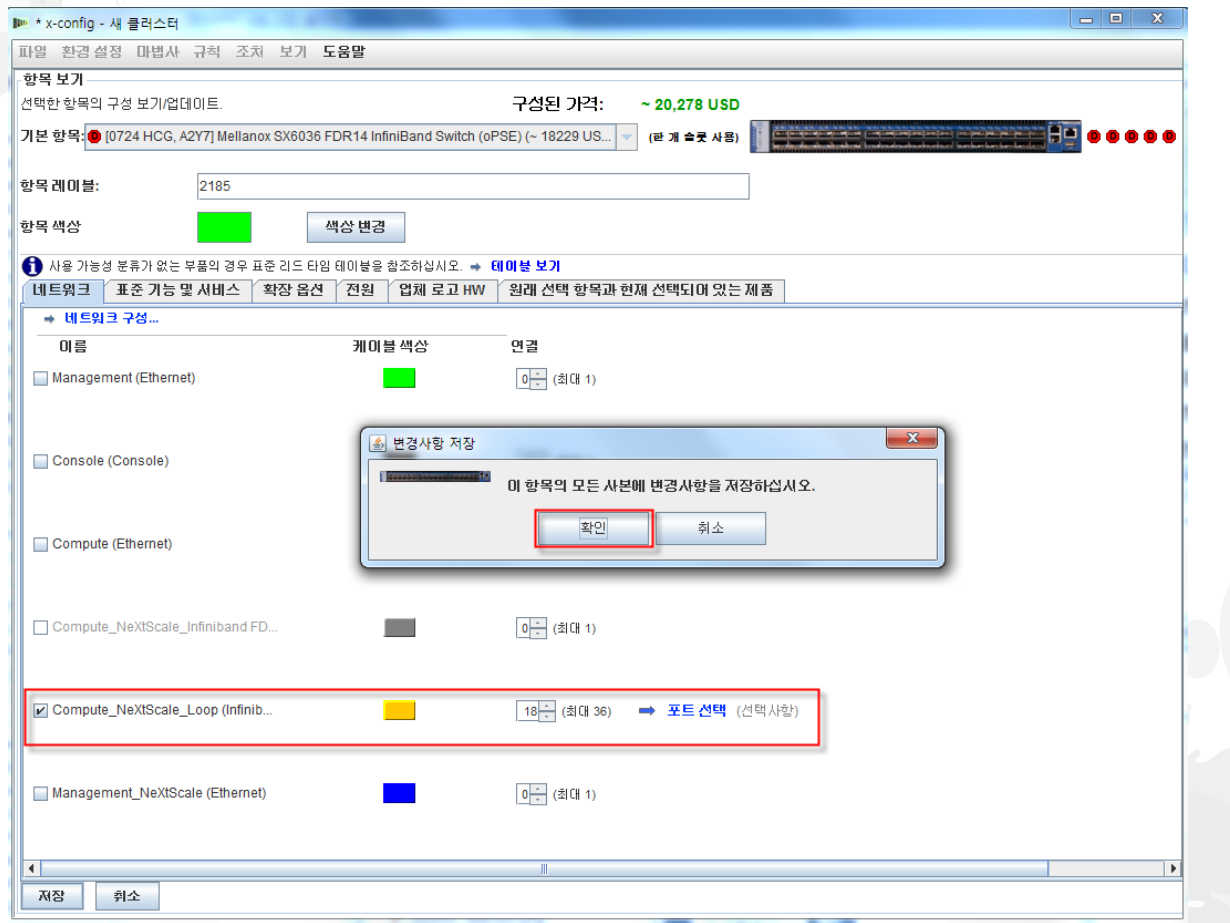

다음은 새 네트워크를 구성하여 추가된 고속 스위치를 포함하는 "Rack\_AUTO\_85" 랙에 대 한 보기입니다. 두 빌딩 블록을 연결하여 클러스터를 구성하기 위해 두 개의 고속 스위치가 추가되었습니다.

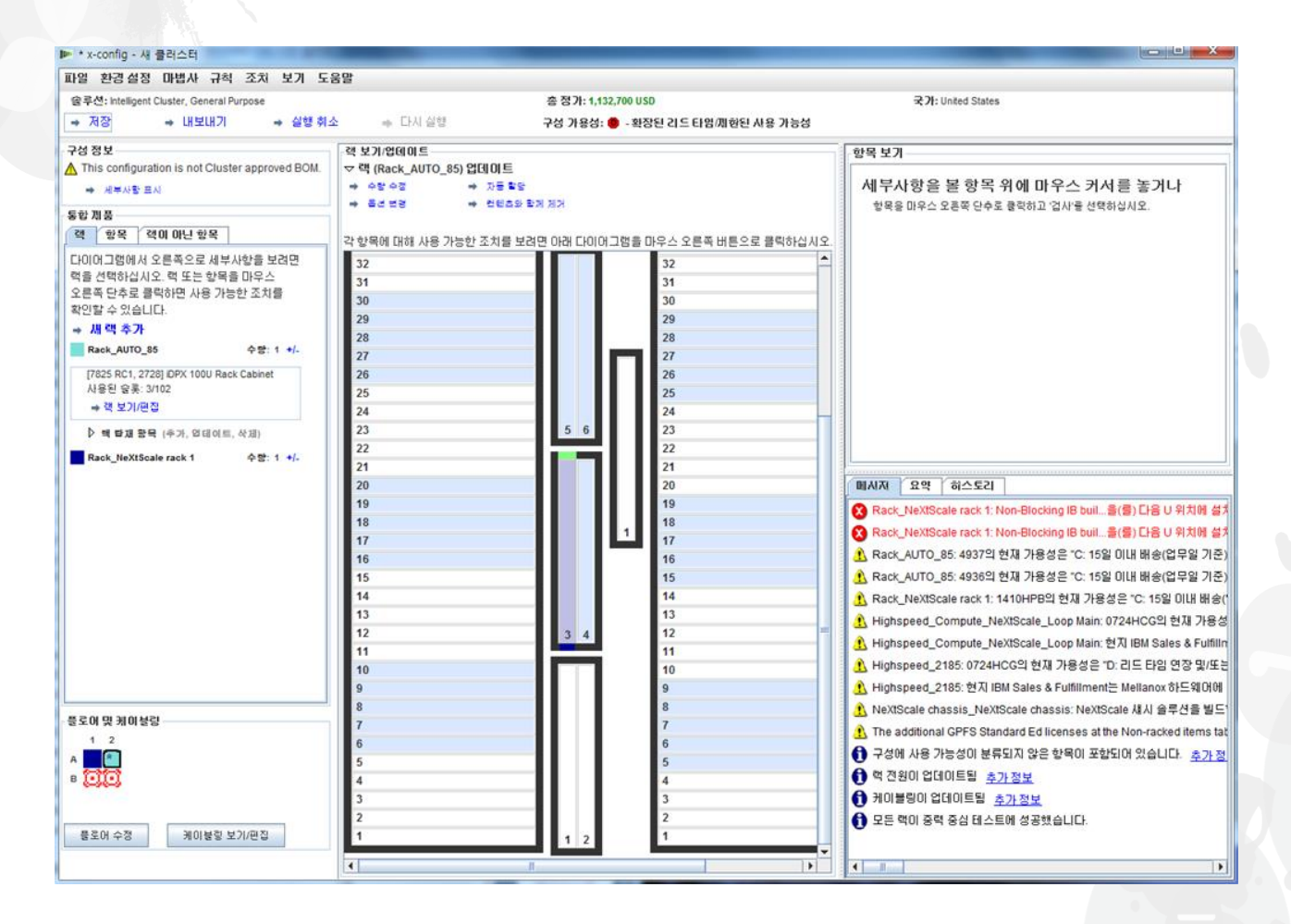

다음으로, 케이블링을 확인하여 내 네트워크와 전원 연결이 올바르게 설정되었는지 확인하 려고 합니다. 기본 구성 화면에서 왼쪽 아래에 있는 "케이블링 보기/편집"을 선택하십시오. 케이블 구성 화면에서 고속 스위치만 선택하고 "연결 표시"를 클릭하십시오. 빌딩 블록마다 내 "Highspeed\_Compute\_NeXtScale\_Loop" 기본 스위치에 대한 연결이 36개 있음을 확인할 수 있습니다.

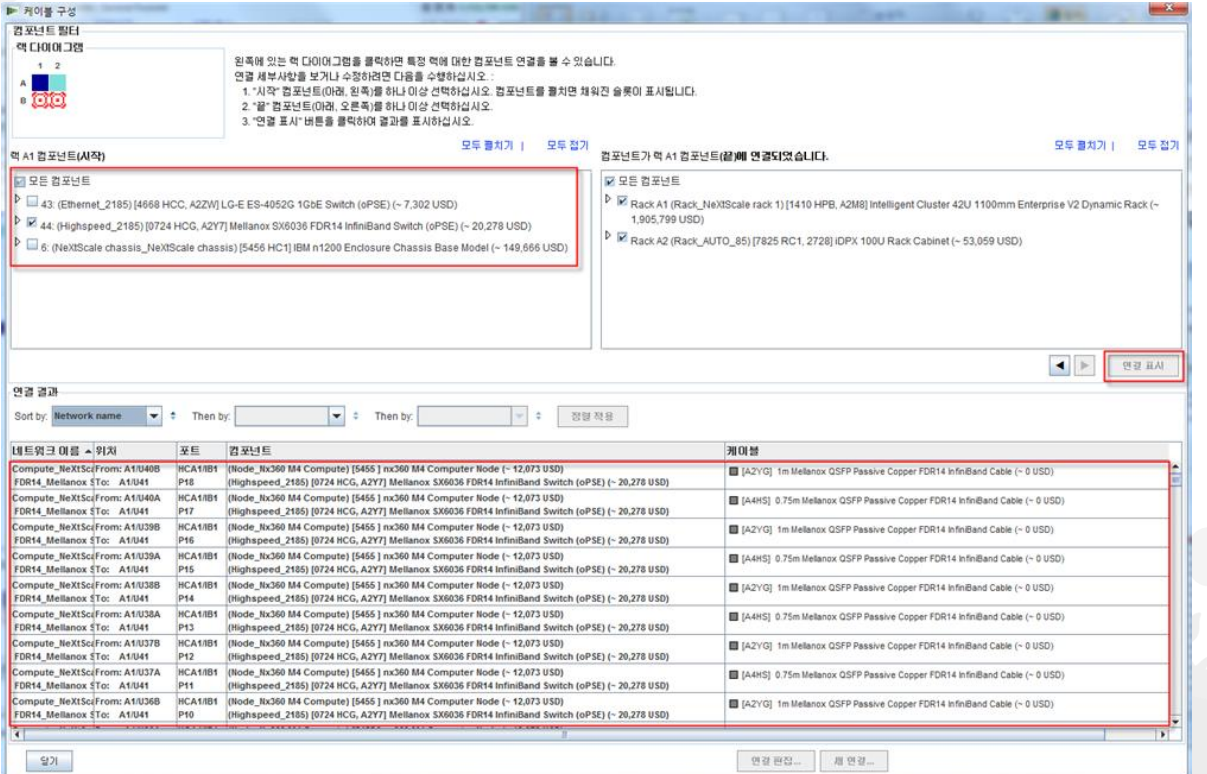

다음은 빌딩 블록 1과 2를 작성한 이후 및 새 네트워크를 작성한 이후의 완료된 클러스터 보 기입니다. 솔루션에 두 개의 랙이 있음을 확인할 수 있습니다. "Rack\_NeXtScale rack 1"은 계산 노드와 기본 스위칭으로 구성됩니다. "Rack AUTO 85"는 추가된 고속 스위치로 구성 됩니다. 다음으로, 솔루션을 "저장" 및 "내보내기" 하십시오.

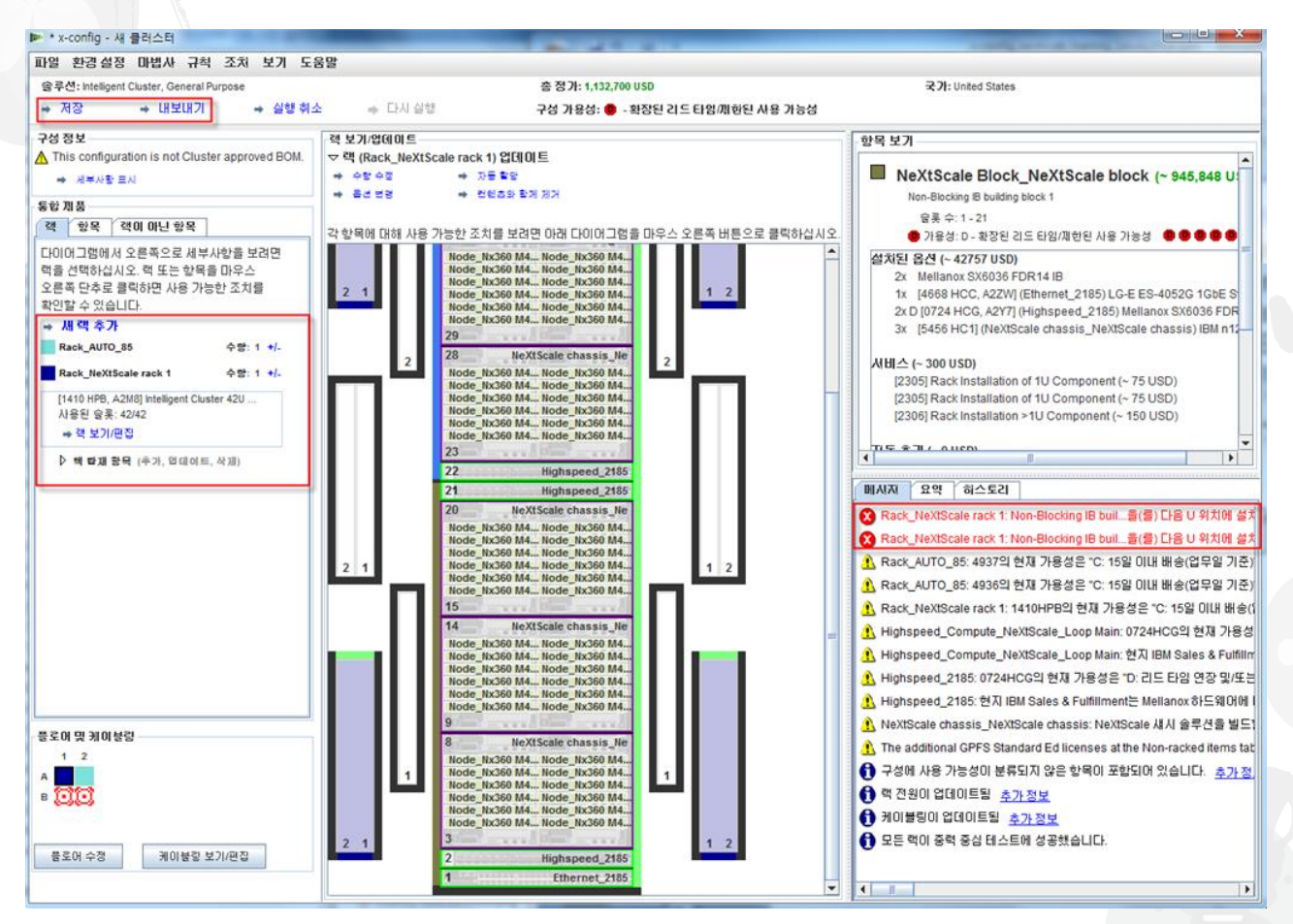

"저장"을 선택하여 내 솔루션을 저장한 후에는 "내보내기"를 선택할 수 있습니다. 구성의 국가에 따라 "형 식 선택" 팝업 창에 다른 선택 사항이 있을 수 있습니다. 미국의 경우 "TMF/SEO - CFReport/Excel 형식" 이 있습니다. "TMF/SEO.." 선택란을 선택해야 합니다. "SOVA를 이용한 유효성 검증…" 선택란은 미리 선 택되어 있으므로 선택한 상태로 유지해야 합니다. SOVA를 통해 솔루션을 실행하여 제조 중 빌드할 수 있 는지 유효성을 검증하는 것이 중요합니다. "계속"을 선택하십시오.

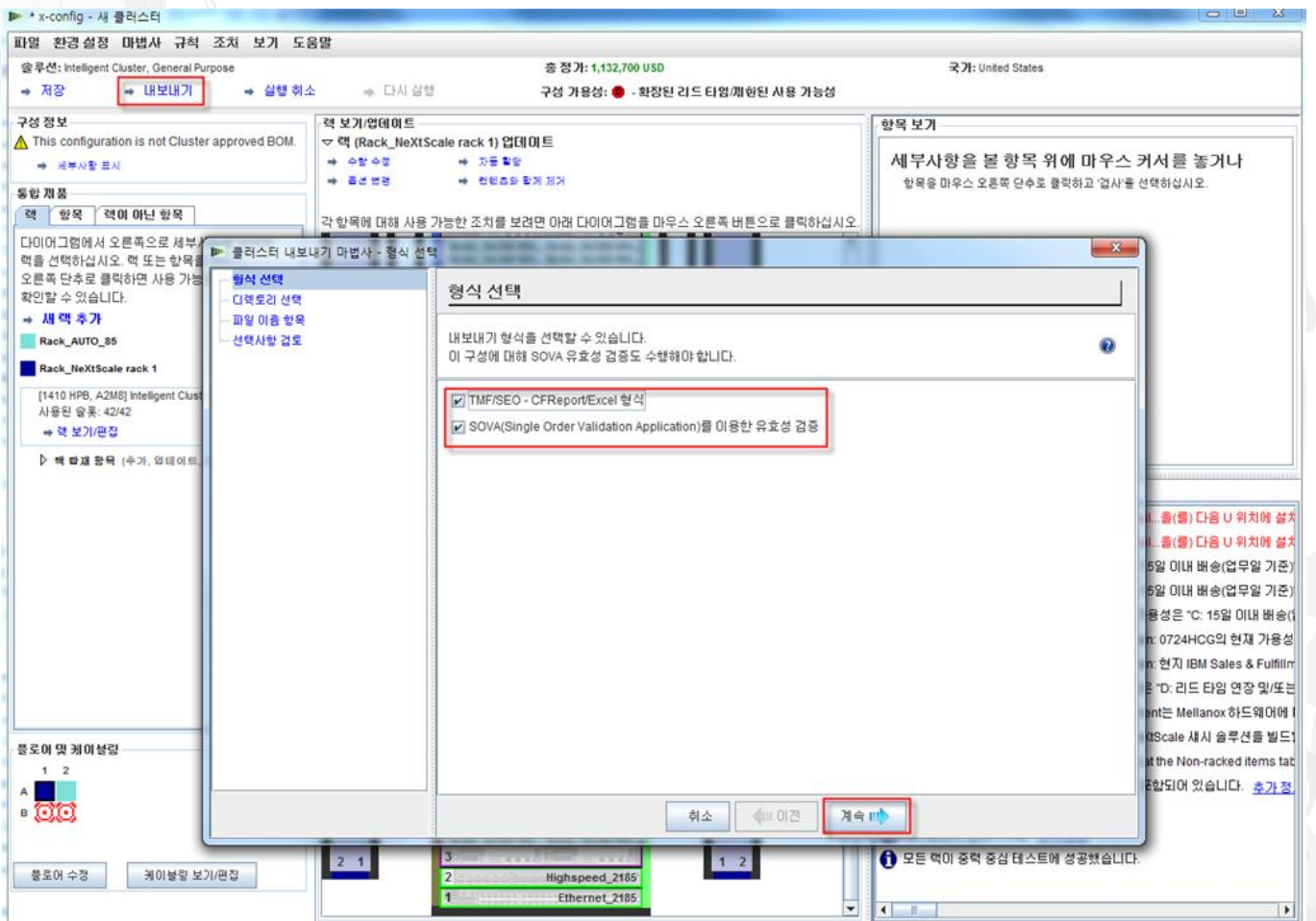

"파일 이름 항목" 팝업 창에 파일 이름을 제공하십시오. 내보내기 전에 구성을 저장한 경우 내보내기 파일 이름과 저장 파일 이름이 일치합니다. 파일 이름에 포함된 "CS"는 사용자 정 의 솔루션임을 나타냅니다. 그런 다음 "계속"을 클릭하십시오.

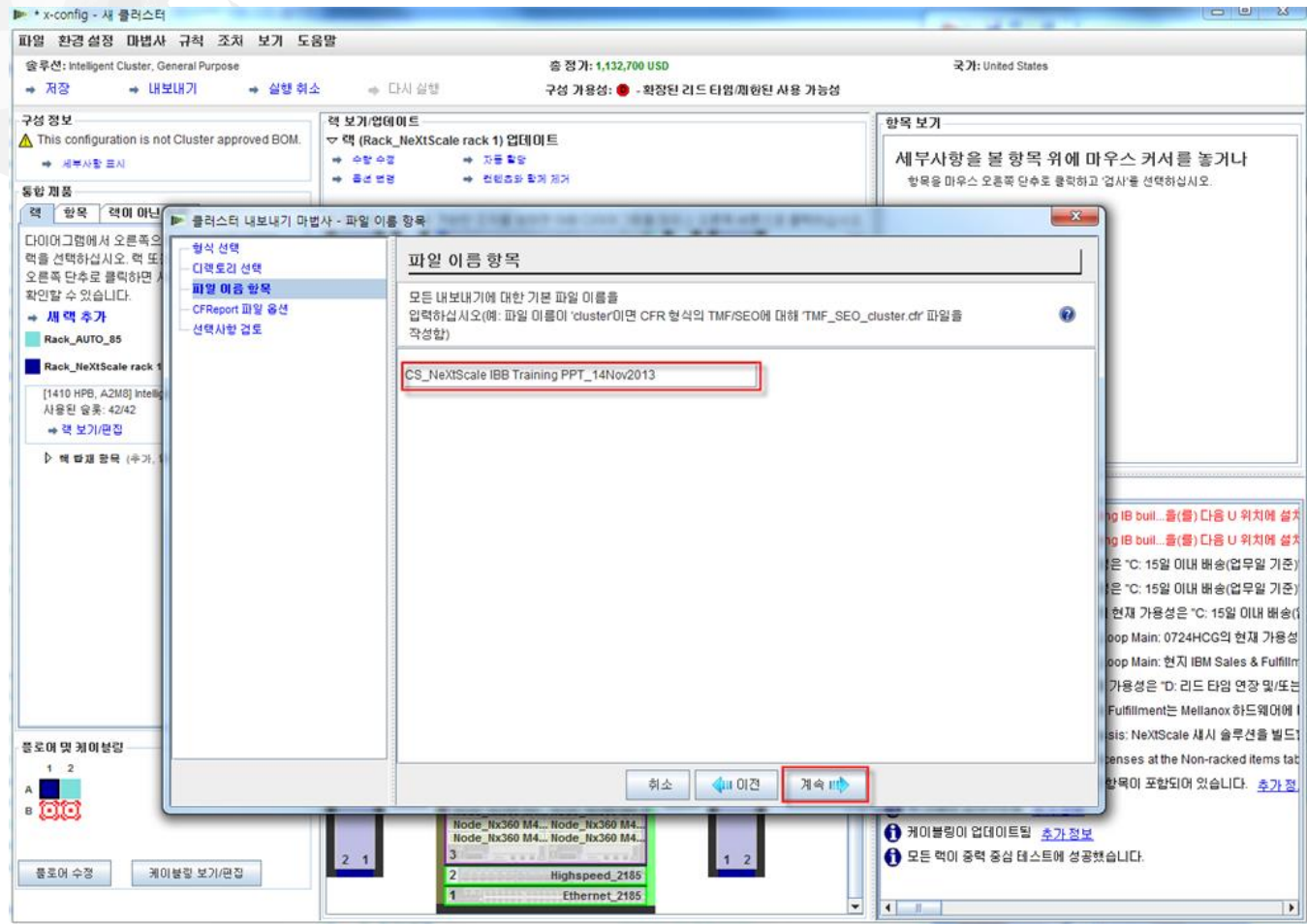

다음으로, "CFReport 파일 옵션"을 선택합니다. 여기서는 "CFReport의 수 최소화"를 선택했 습니다. 솔루션의 크기와 복잡도에 따라 "각 랙에 대해 별도 CFReport를 작성"해야 할 수 있 습니다. 다음으로, "계속"을 선택하십시오.

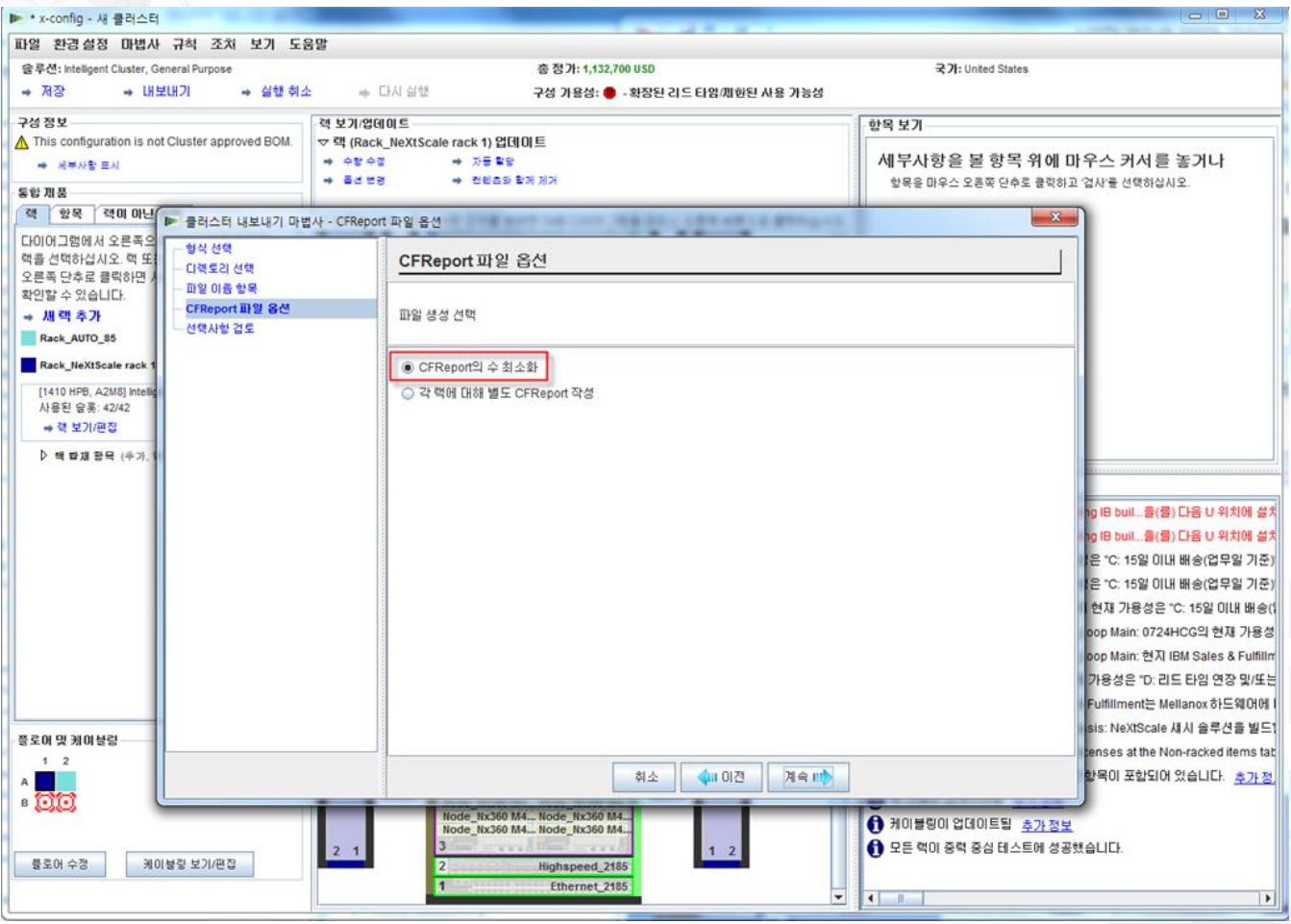

#### 다음은 "선택사항 검토" 창입니다. 이전 선택사항이 올바를 경우 "완료"를 선택하십시오.

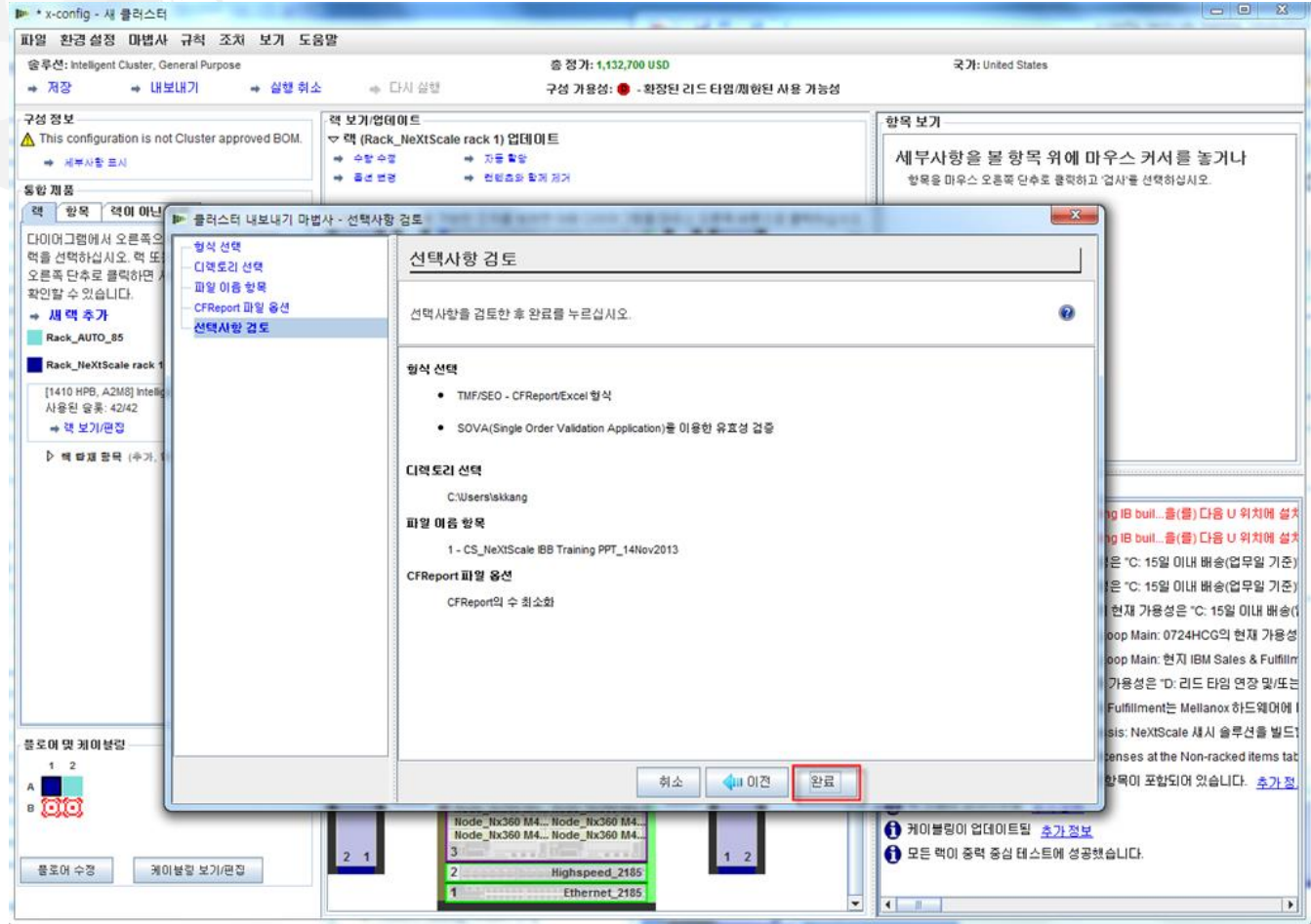

#### NeXtScale 및 x-config - 클러스터 구성 SOVA

다음은 "SOVA 유효성 검증 결과" 팝업 창 보기입니다. 내 교육 솔루션이 유효하고 성공적임 을 보여줍니다. 마지막으로, "확인"을 클릭하여 메시지 창을 닫으십시오. 모두 완료되었습니 다!

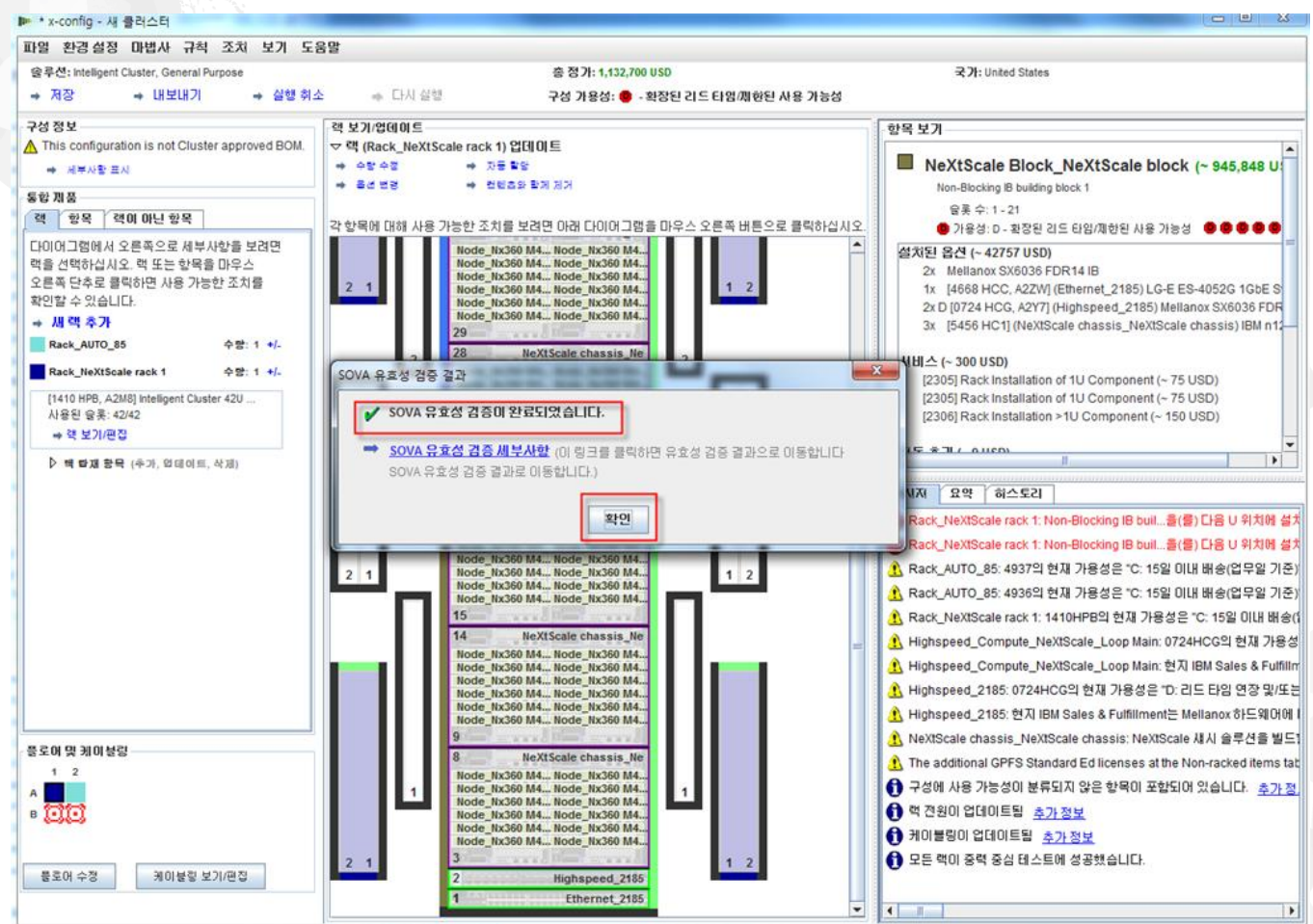

#### NeXtScale 및 x-config - 자원

- NeXtScale 판매 및 기술 교육:
	- 비즈니스 파트너(Systems College): https://www-[304.ibm.com/services/weblectures/dlv/Gate.wss?handler=Login&action=index&cus](https://www-304.ibm.com/services/weblectures/dlv/Gate.wss?handler=Login&action=index&customer=partnerworld&offering=camp) tomer=partnerworld&offering=camp
- x-config 지원 및 교육
	- <https://www.ibm.com/products/hardware/configurator/americas/bhui/asit/help.html>
- x-config 설치:
	- <https://www.ibm.com/products/hardware/configurator/americas/bhui/asit/index.html>

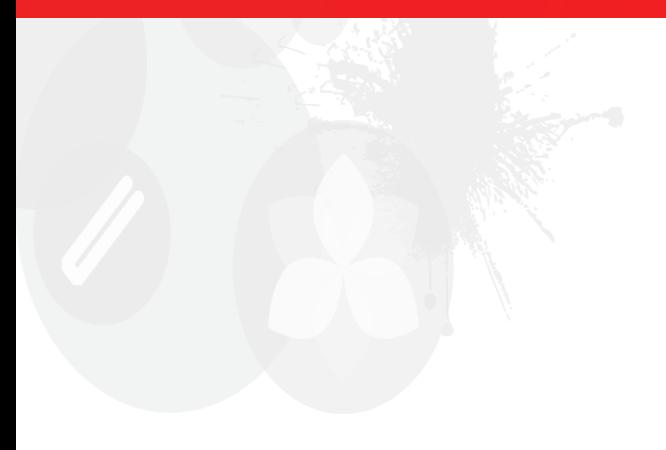

# **감사합니다.**